Guide for relevant authorities

Public notification

# Initiate a public notification consultation

**Version 5.2** 

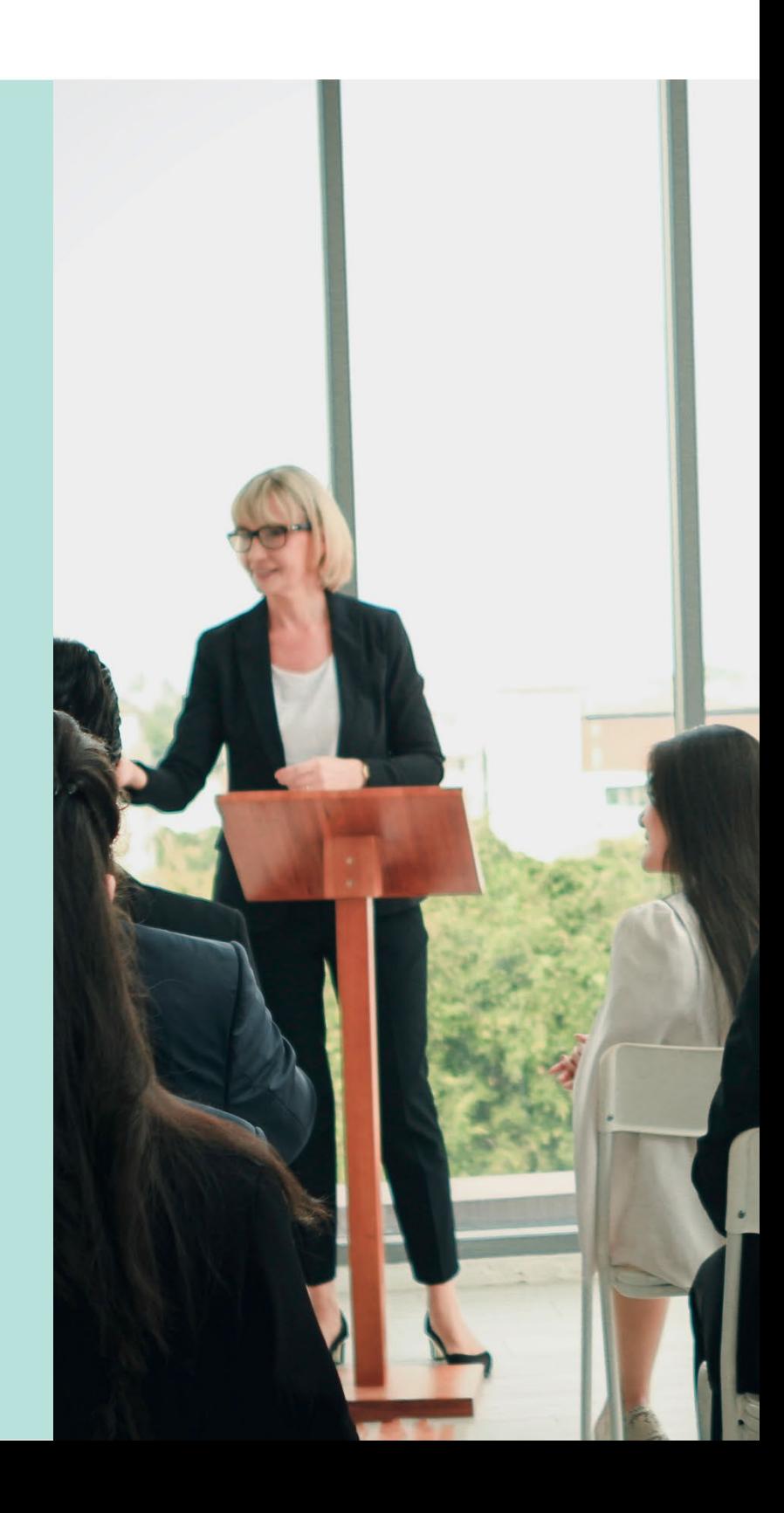

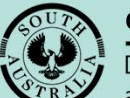

**Government of South Australia** 

Department for Trade and Investment

# **Table of Contents**

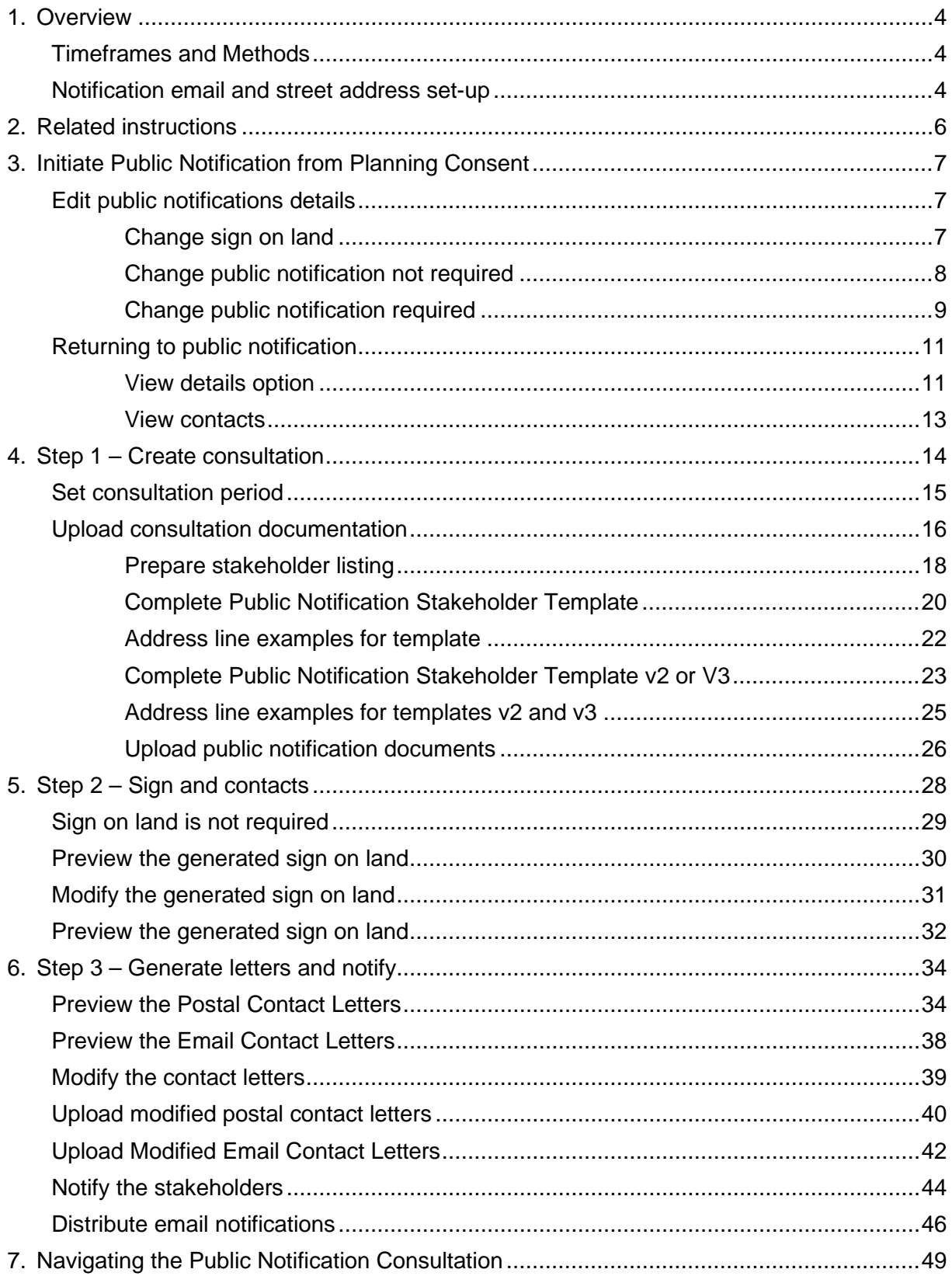

**Initiate a public notification consultation** 

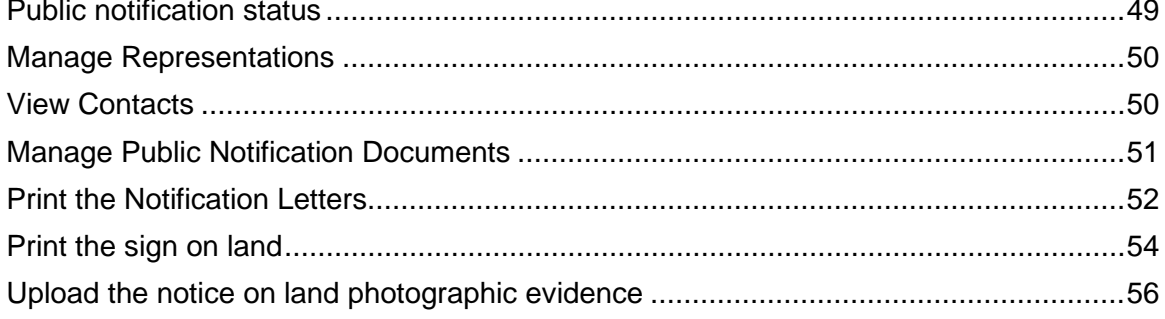

# <span id="page-3-0"></span>**1. Overview**

The relevant authority may be required to undertake public consultation on an application for development before making its decision.

*The Planning, Development and Infrastructure Act 2016* (PDI Act) has determined that development applications determined to be performance assessed and restricted development will – in most instances – require notification.

#### <span id="page-3-1"></span>**Timeframes and Methods**

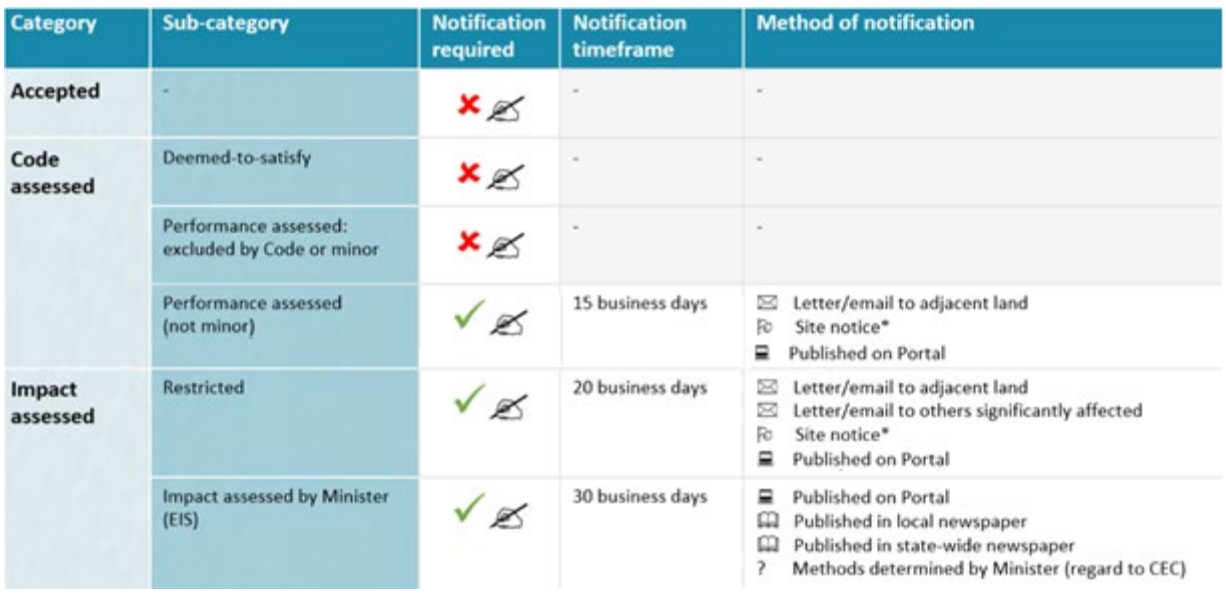

#### <span id="page-3-2"></span>**Notification email and street address set-up**

#### **Organisation – notification email**

The **Organisation profile** contains your locations and contact details such as, email addresses, contact number, postal and street addresses. This information is used in letter templates, fee advices, tax invoices, and the like.

Within the organisation profile the **Notification email address** will be used to send you public notification representations. Contact the team member/s who perform the organisation administrator role for your organisation to confirm an email address has been provided and if not supply the email address applicable.

Refer to the PlanSA Support library – [Update the organisation contact details](https://plan.sa.gov.au/support/how_to.../Update_the_Organisation_Contact_Details) for more details and instructions.

#### **Organisation – street address**

The street address of the council office must be recorded in the **Organisation profile** for inclusion in public notification letters informing the owner/occupier where plans are located for viewing during public notification.

When there is more than one office, provide the street address of the main/central office.

Refer to the PlanSA Support library - [Update the organisation contact details](https://plan.sa.gov.au/support/how_to.../Update_the_Organisation_Contact_Details) - for more details and instructions.

#### **Sign on land**

The **FOR MORE INFORMATION** fields are populated with contact details stored within the **Organisation profile** of the relevant authority assessing the development application.

Note – the EMAIL address listed is the contact email address for the organisation – not the email address for receiving public notice representations.

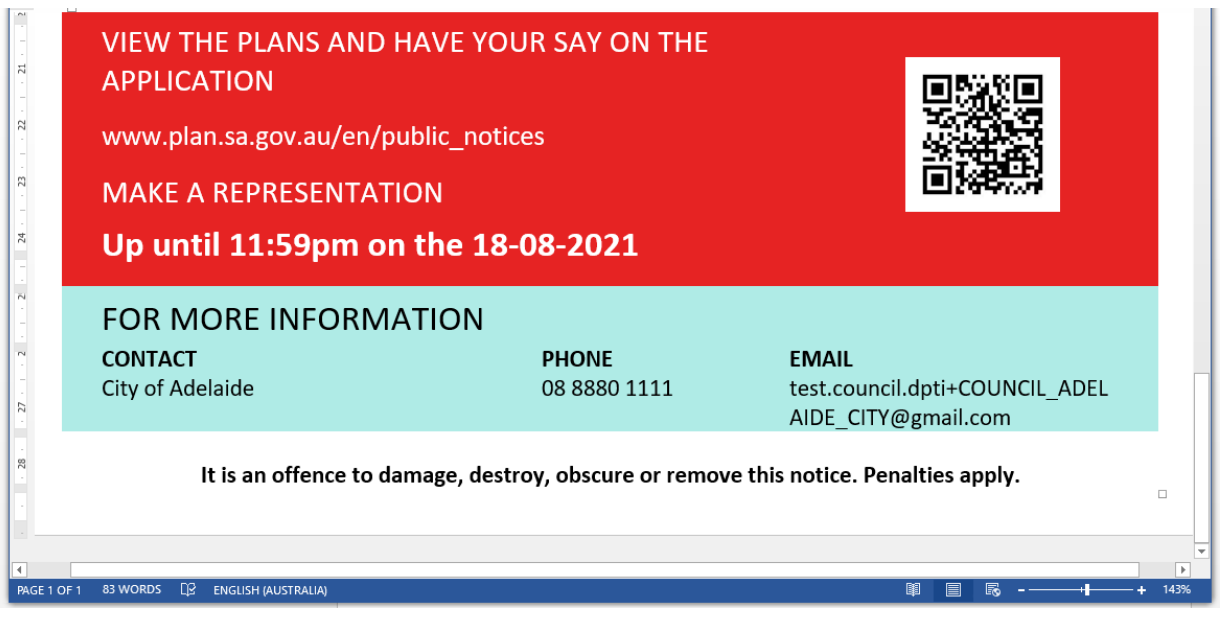

# <span id="page-5-0"></span>**2. Related instructions**

#### 1 **Initiate a public notification consultation**

*Includes instructions on setting up the notification listing, generating the sign on land and generating the public notification letters.*

#### 2 **On Public Consultation**

*Includes instructions on running reports to monitor the representation submissions and add submissions received outside of 'Have your say' i.e. post, in person or by email.*

#### 3 **Close the Public Consultation Period**

*Includes instructions on adding submissions received outside of 'Have your say' or late submissions, upload supporting evidence, and close the public consultation period, providing representations to the applicant.*

#### 4 **Receive an extension of time request to respond to representations**

*Includes instructions on how an extension of time request is received and how to grant the extension and notify the applicant.*

#### 5 **Receive applicants' response to representations**

*Includes instructions on receiving response to representations online and how to upload response to representations received in the post.*

# <span id="page-6-0"></span>**3. Initiate Public Notification from Planning Consent**

- 1. Click on the **Public Notification** tab.
- 2. Click on **Edit** as required to change the following public notification details:

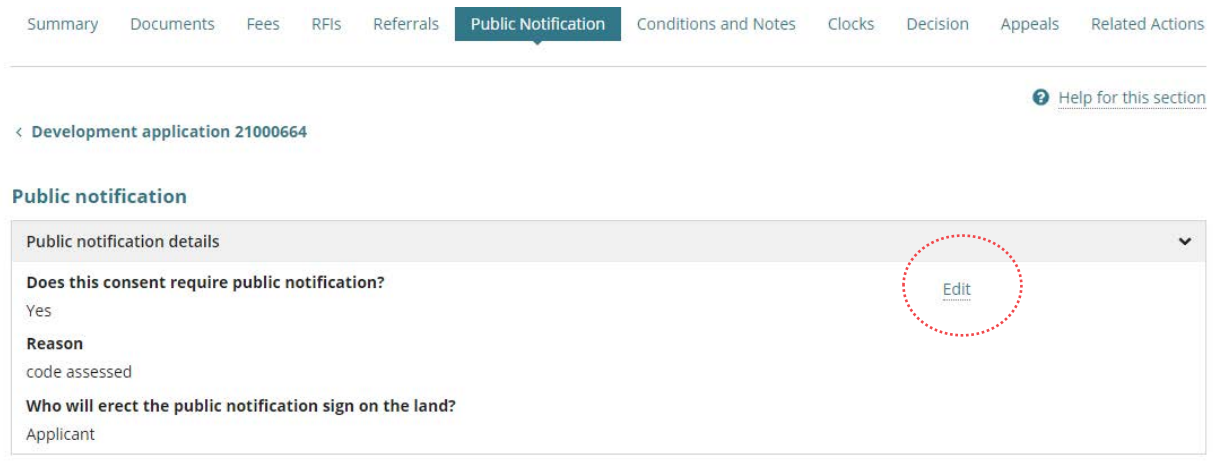

## <span id="page-6-1"></span>**Edit public notifications details**

As required change the following public notification details:

- Public notification is or is not required.
- Who is putting the sign on the land i.e. the relevant authority or the applicant.
- Sign is not required on the land.

#### <span id="page-6-2"></span>**Change sign on land**

When the sign on land is updated, you will be prompted to adjust the fees accordingly.

- **Relevant Authority** is placing the sign on the land, rather than the applicant as initially indicated. Then the applicant will be charged a signage fee.
- **Signage on the land not required** the applicant to be refunded for the paid signage fee.
- 3. Click on **SUBMIT** to save changes.

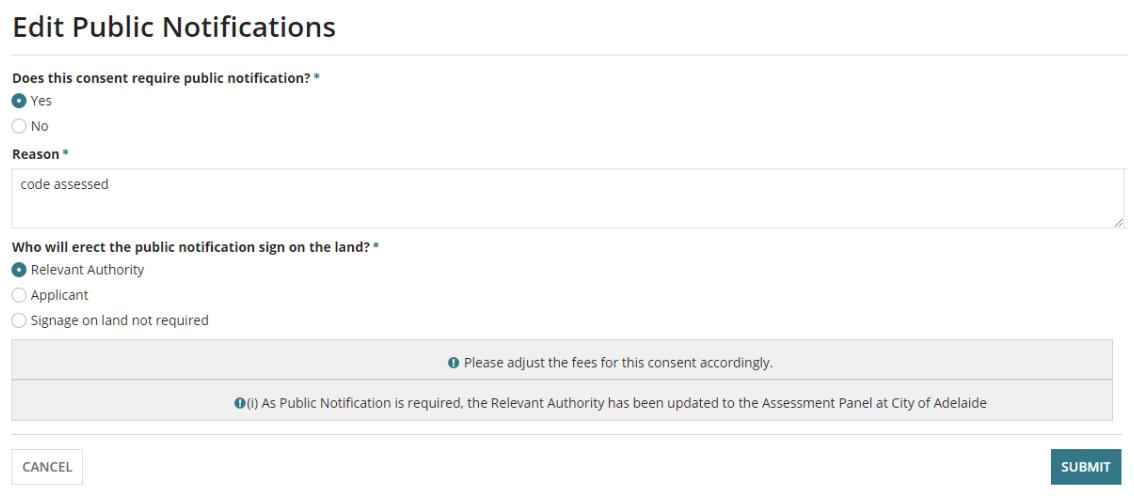

#### <span id="page-7-0"></span>**Change public notification not required**

#### **Refund public notification fees**

Refund the applicant for the paid public notification and sign on land fees – as applicable – referring to the [Refund a fee amount](https://plan.sa.gov.au/about/support_library/fee_invoicing_and_payments) instructions:

- refund an invoiced fee amount
- endorse a fee refund
- 1. Update question **Does this consent require public notification?** Respond **No**.
- 2. Provide a **Reason that public notification is not required.**
- 3. Click on **SUBMIT** to apply.

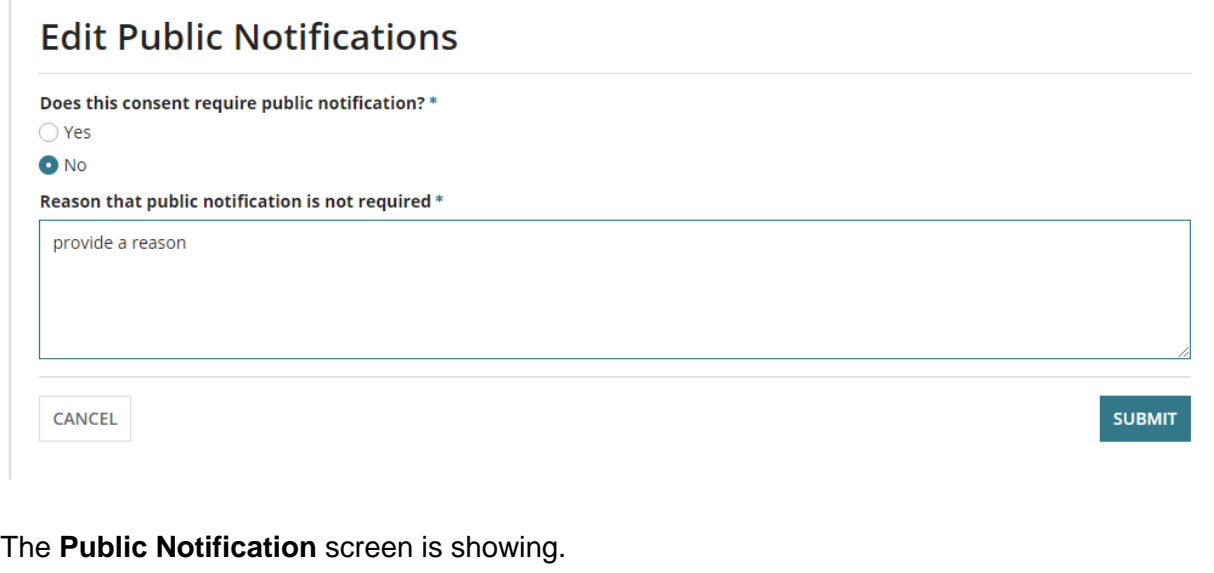

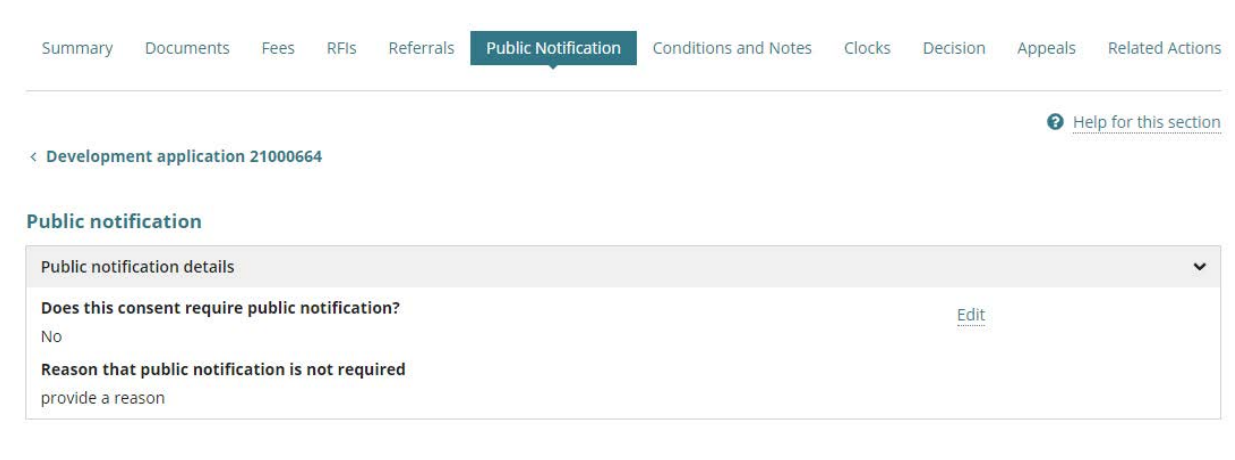

#### <span id="page-8-0"></span>**Change public notification required**

#### **Invoice public notification fees**

When public notification requires invoicing the applicant for the public notification and sign on land fees – as applicable – refer to the **Additional fee invoicing instructions:** 

- invoice additional fees during assessment
- print application fee payment documents fee advice and tax invoice
- 1. Update question **Does this consent require public notification?** Respond **Yes**.
- 2. Provide a reason why public notification is required.
- 3. Choose **Who will erect the public notification sign on the land?**

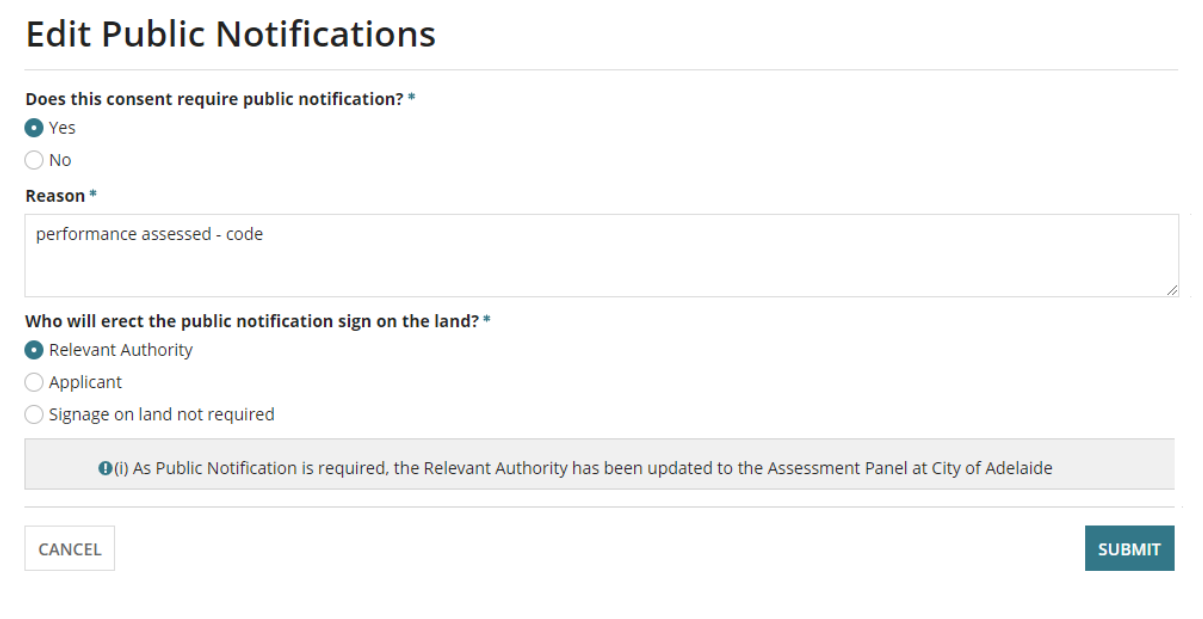

- 4. Click on **SUBMIT** to apply.
- 5. Click **OK, CONTINUE** to acknowledge adjust the fees prompt.

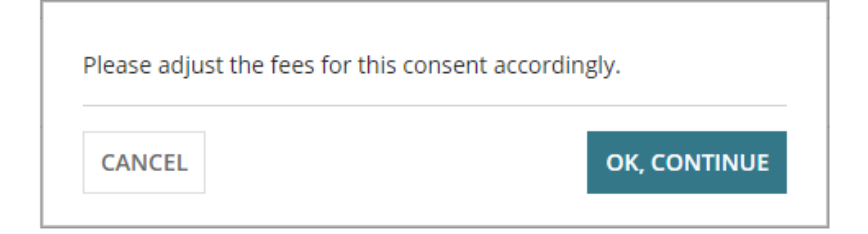

## The public notification screen is showing.

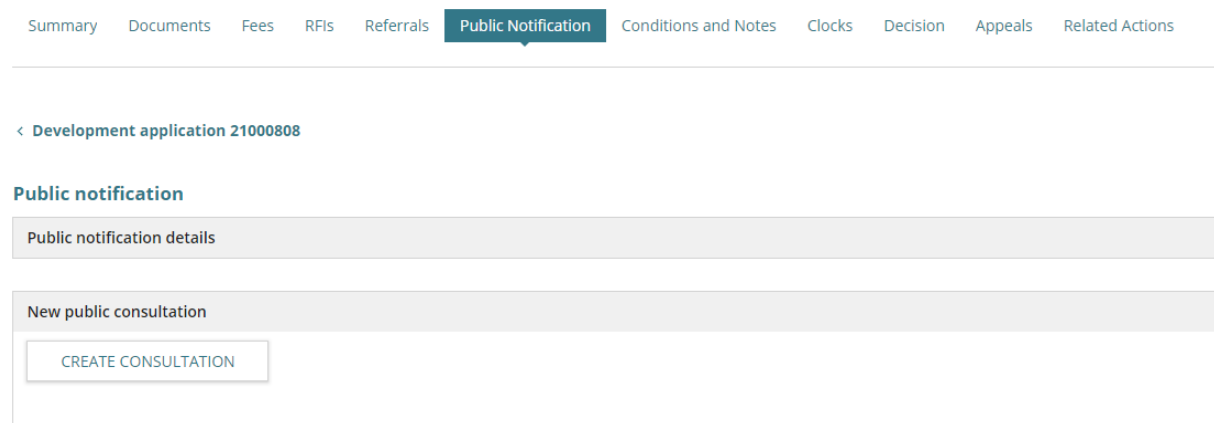

#### <span id="page-10-0"></span>**Returning to public notification**

During the process of initiating a public consultation notice, you were required to exit to return later. A new public consultation record is shown with a link to stage you left.

1. Click on the process link – e.g. **Letters and Notify**.

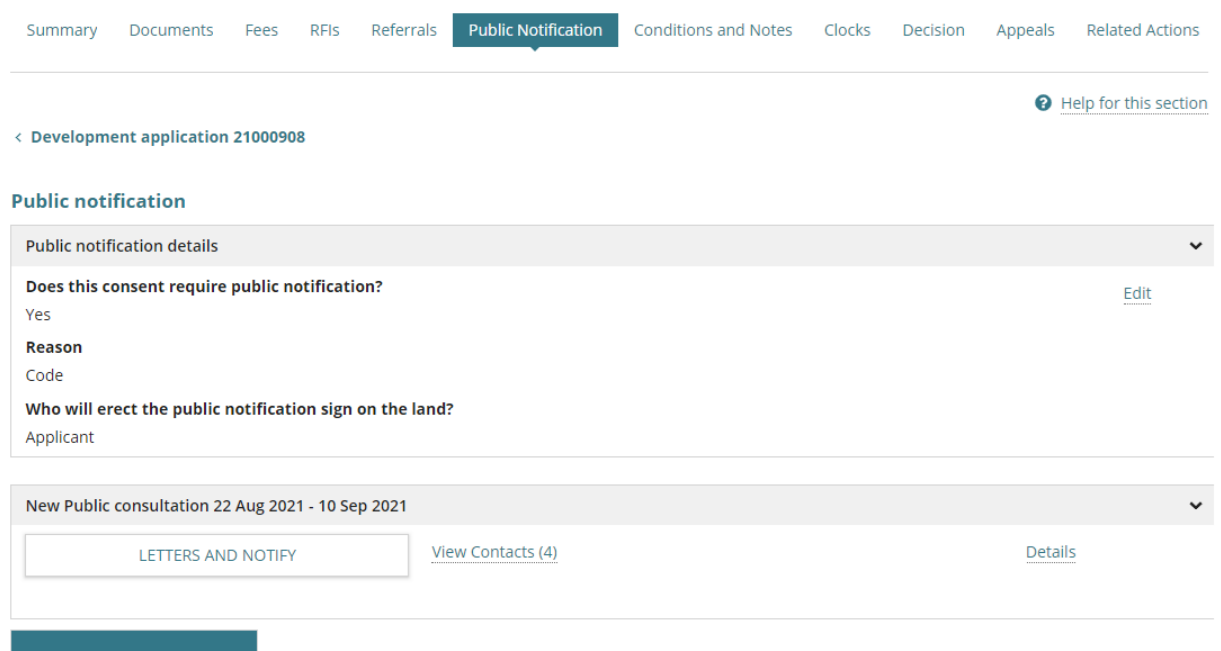

INITIATE A NEW ROUND OF<br>PUBLIC CONSULTATION

The stage screen is shown and then continue with completing the public notice process.

#### **Sign and Contacts:**

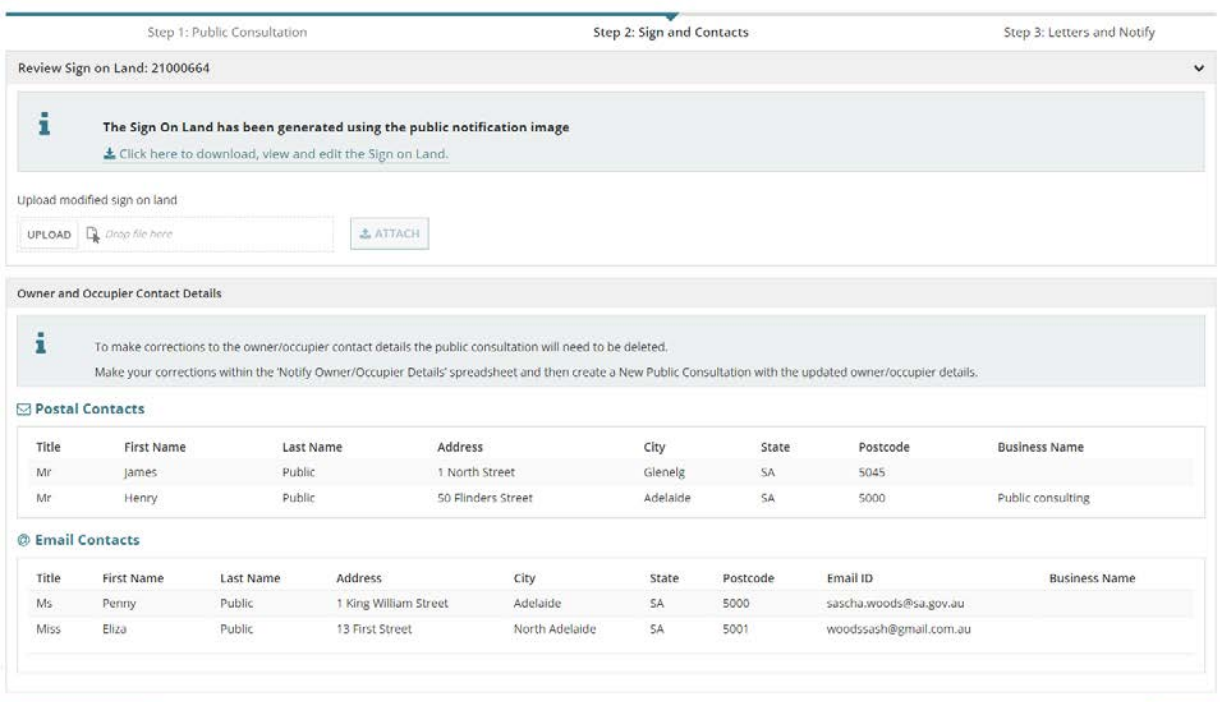

<span id="page-10-1"></span>DELETE CONSULTATION CLOSE

Available from **View Details** option are the instructions you provided to advise how many sign on land notices to erect. Instructions are included in the email to the applicant on notify completion.

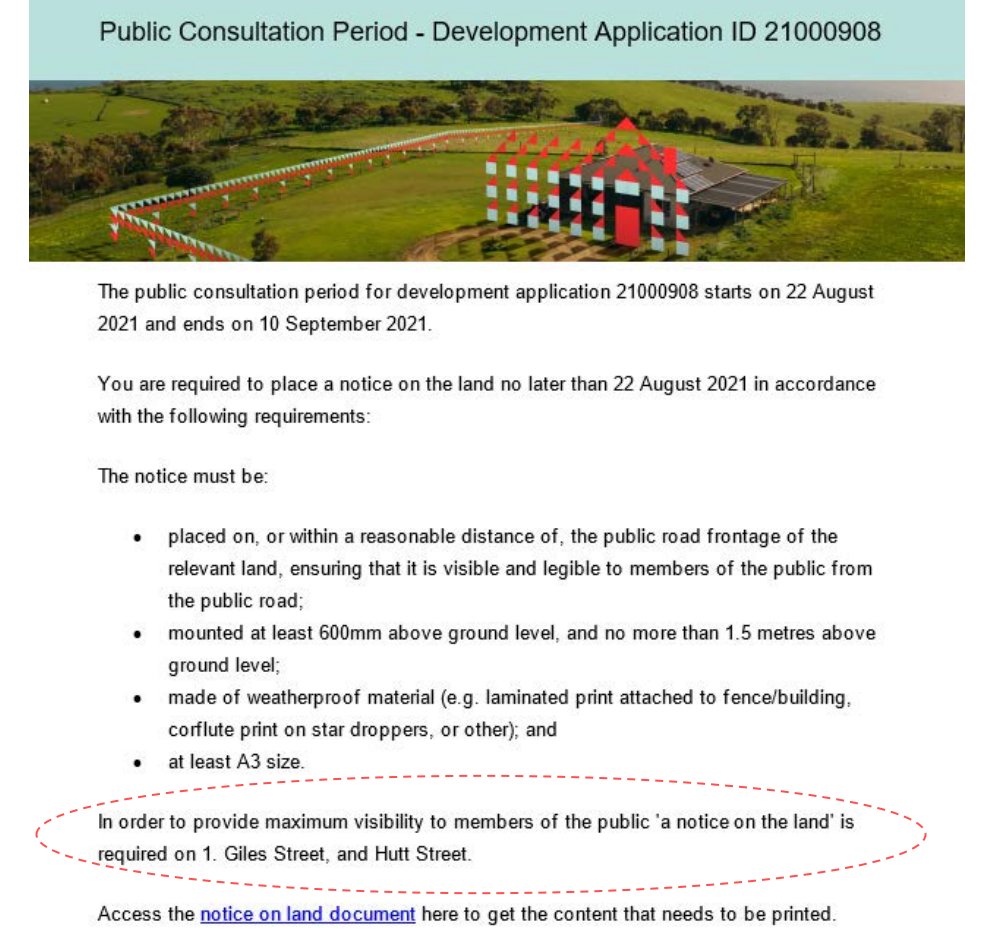

1. Click on **View Details** to show on-screen.

#### 2. Click on **View Details** again to close

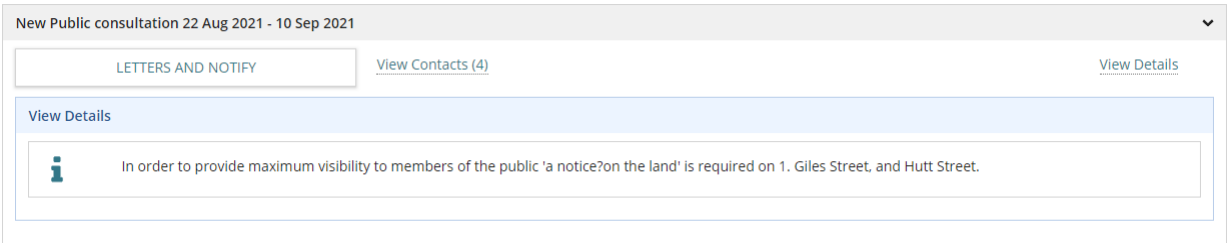

#### <span id="page-12-0"></span>**View contacts**

**View Contacts** shows the postal and email contact details for owner/occupiers who received notification of the public consultation. The number shown in brackets indicates the number of owner/occupier contacts – for example the sample image below shows (4).

- 1. Click on **View Contacts (4)** to show on-screen.
- 2. Click on **View Contacts (4)** again to close

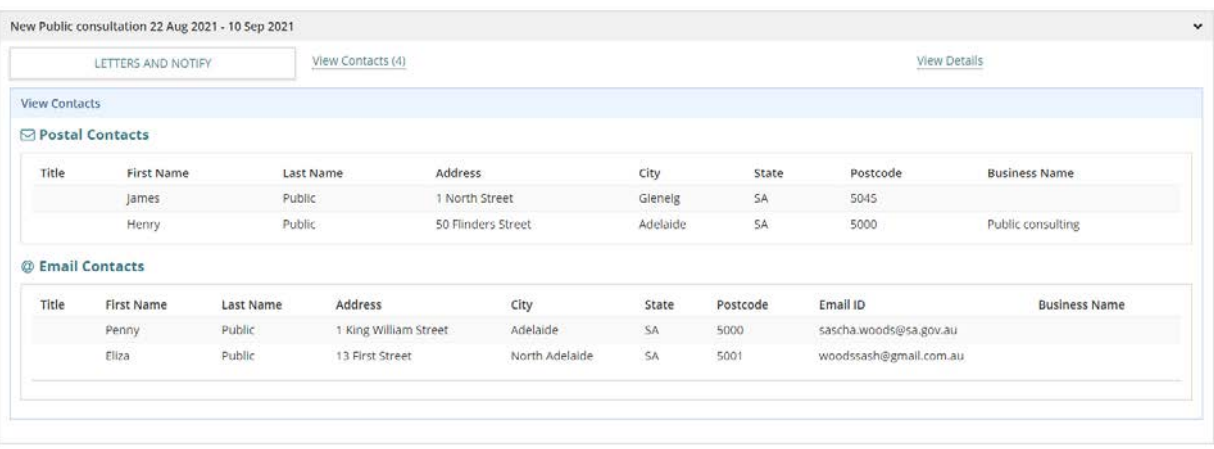

# <span id="page-13-0"></span>**4. Step 1 – Create consultation**

Creating a public consultation and notifying owner/occupiers is a 3-step process.

#### **Public Consultation:**

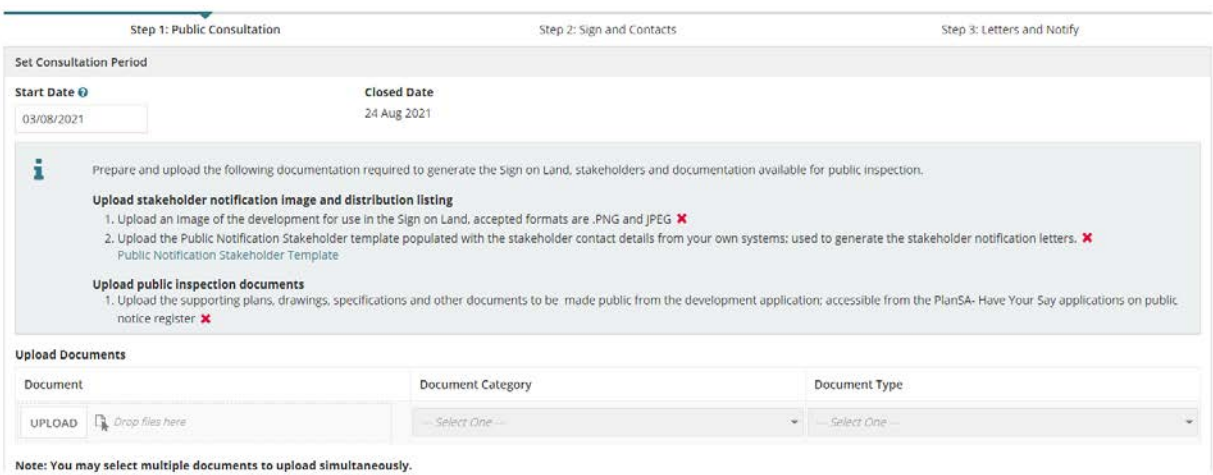

#### **Step 1 Public consultation** Includes:

- Setting the consultation start and close date
- Uploading plans, sign image and stakeholder contact details

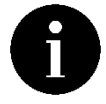

When sign on land is not required uploading an image is not required.

#### **Sign and Contacts:**

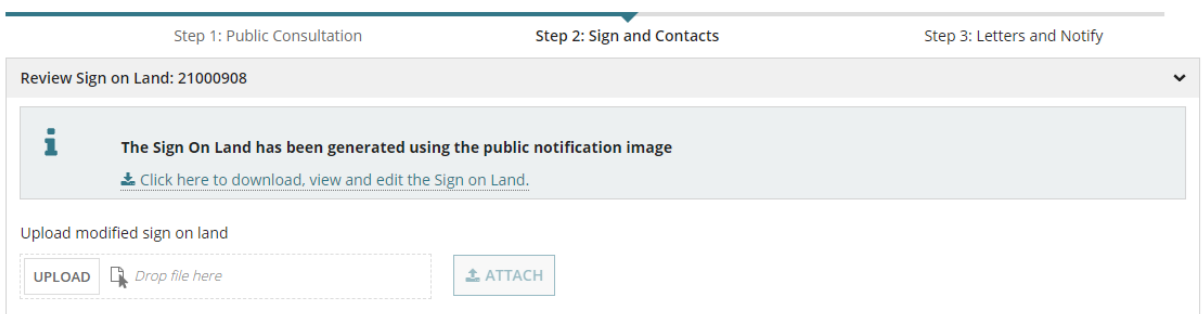

**Step 2 Sign and contact** Review the generated sign on land, modify as required and then upload the modified sign.

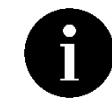

When sign on land is not required this step is shown. Skip to the next step.

**Initiate a public notification consultation** 

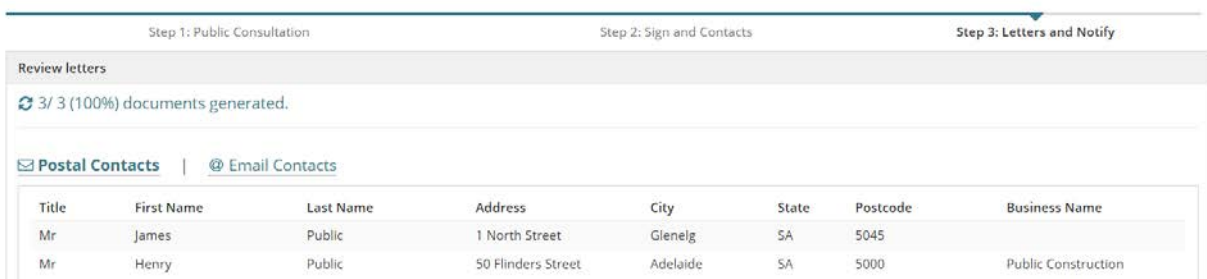

**Step 3 Letters and notify** Review the generated postal and email letters, update as required and then upload the modified letters or letter.

#### 1. Click on **CREATE CONSULTATION**.

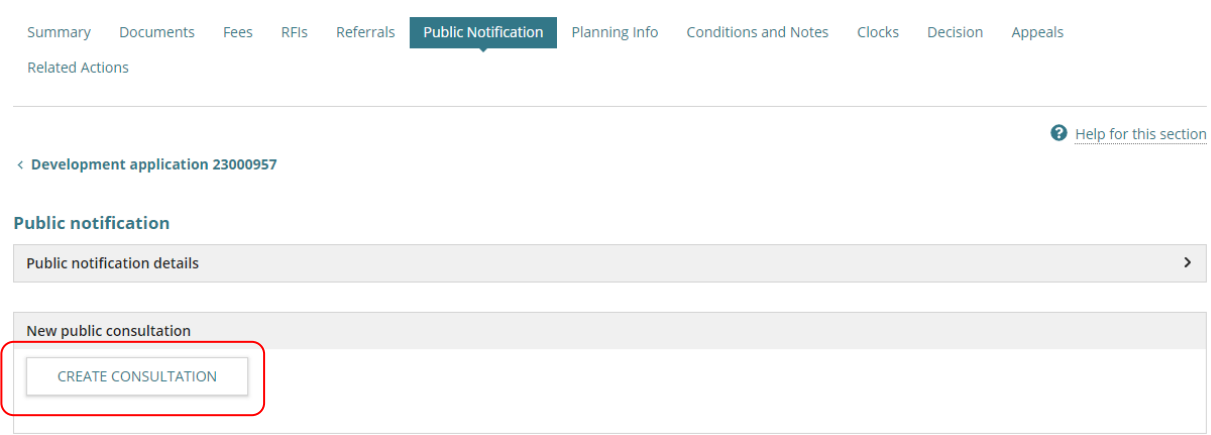

#### <span id="page-14-0"></span>**Set consultation period**

**Public Consultation:** 

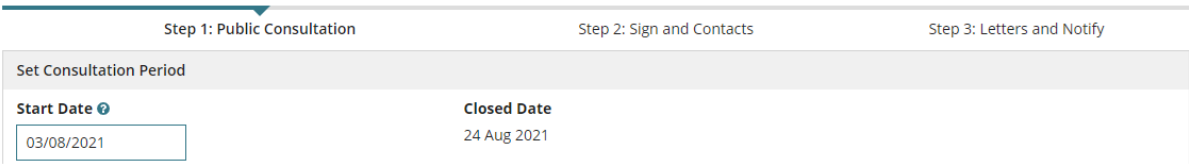

2. Enter a **Start Date** or make selection from the calendar.

#### **Important!**

You will not be able to select a date within four days of the current date as per legislation requirements for the distribution of the letters.

<span id="page-14-1"></span>3. The **Closed Date** automatically shows as 15 or 20 business days from the start date.

#### **Upload consultation documentation**

#### **Important!**

When the public consultation period is active – i.e. in progress – you cannot add additional documentation for the public to review. Therefore, ensure all documentation is available online to the public – on the **Have your say** page.

The public consultation documentation is uploaded within Step 1.

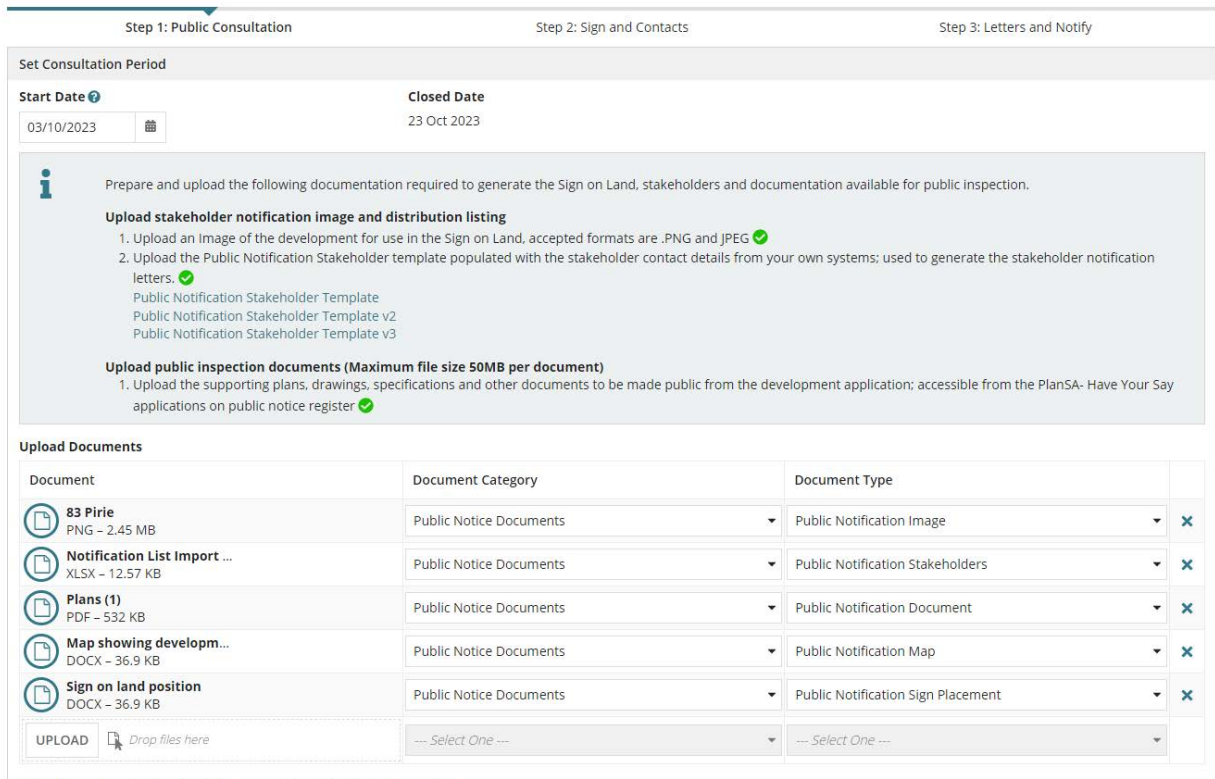

Note: You may select multiple documents to upload simultaneously.

#### **Types of public notification documents**

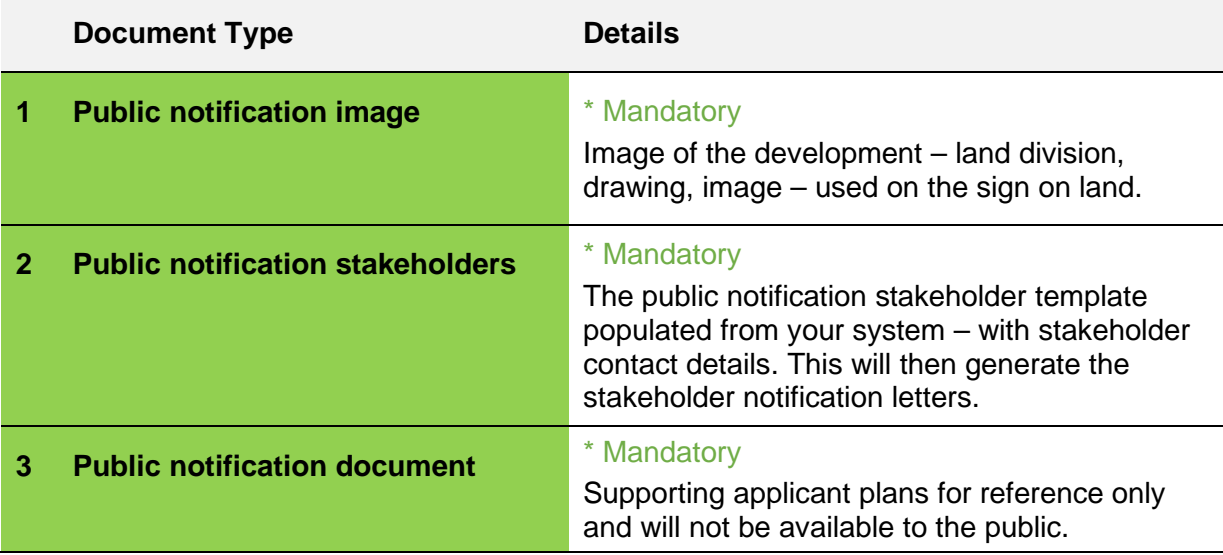

#### **Initiate a public notification consultation**

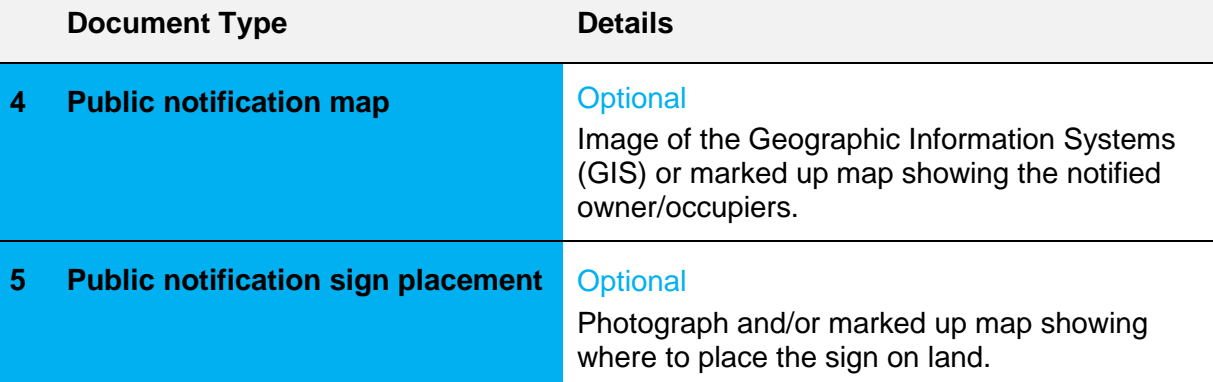

#### <span id="page-17-0"></span>**Prepare stakeholder listing**

The setup of the notification list involves downloading the **Public Notification Stakeholder Template** to complete with the contact details of the owners and/or occupiers who need to be informed of the proposed development.

#### **Troubleshooting Tips for Uploading the Stakeholder Template**

Check all fields have been completed, referring to instructions [Complete Public Notification](#page-19-0)  [Stakeholder Template](#page-19-0) or [Complete Public Notification Stakeholder Template v2 or V3,](#page-22-0) and examples of [Address line examples for template](#page-21-0) and [Address line examples for templates](#page-24-0)  [v2 and v3.](#page-24-0)

Check for the following common data anomalies, which may prevent you from uploading the stakeholder template:

- Symbols such as '&' are removed.
- Valid State codes are entered without spaces (e.g., SA, VIC, OTH).
- Overseas addresses are entered into the correct fields.
- Character limits are not exceeded (100 Characters for Family Name, Given Name and Business Name, and 500 Characters for Address).

#### **Notified by email**

When the public notification letters are generated, they will be sent to the email address provided. There is no requirement to post these letters.

#### **Using own contact listing**

When exporting contact information from your own systems ensure the column order and headings match the Public Notification Stakeholder Template (image 1 below), or either the Public Notification Stakeholder Template v2 or Public Notification Stakeholder Template v3 (image 2 below).

1. Public Notification Stakeholder Template

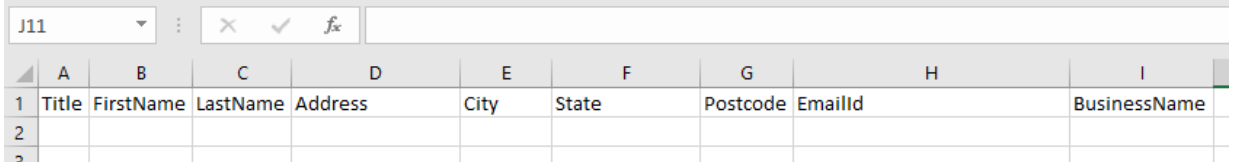

2. Public Notification Stakeholder Template v2 and Public Notification Stakeholder Template v3

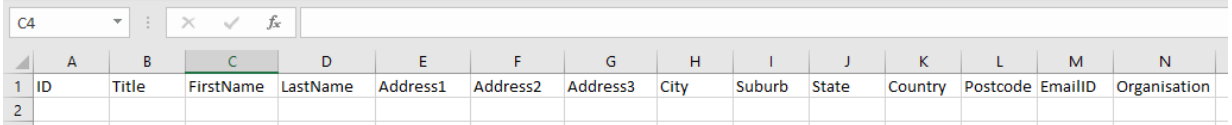

1. Click on **Public Notification Stakeholder Template** to download.

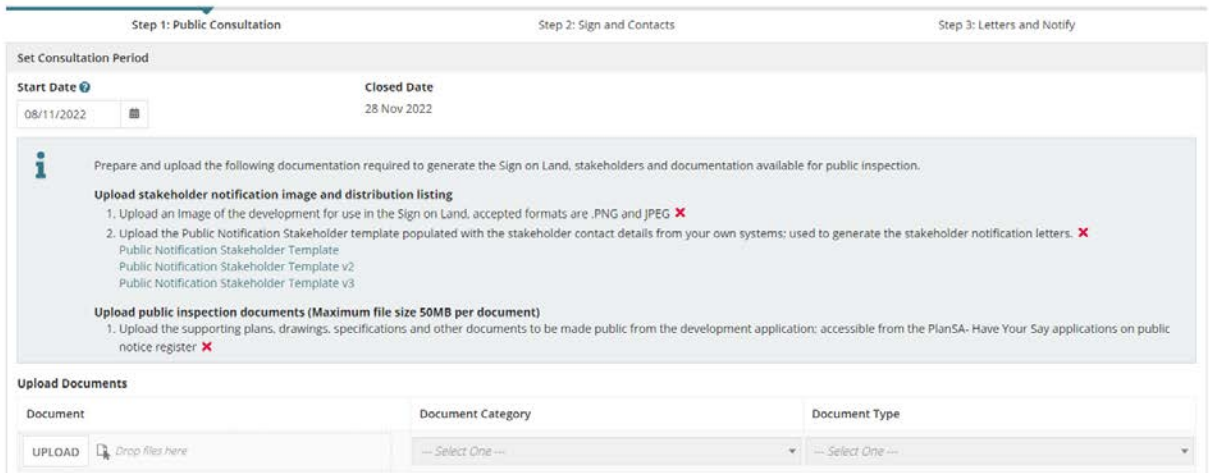

2. Click on the **download** to open.

The **Public Notification Stakeholder Template** opens in Excel.

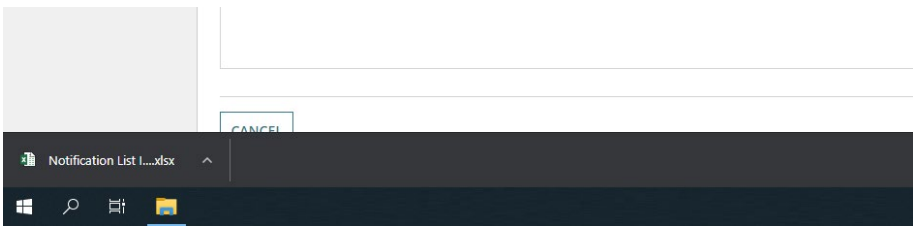

#### **Open with preferred application**

If you have followed the [Set a document to always open with a preferred application](https://plan.sa.gov.au/__data/assets/pdf_file/0008/877319/How_to_-_Set_a_document_to_always_open_with_a_preferred_application.pdf) instructions the template will open immediately in Excel rather than downloading.

3. Click **Enable Editing**.

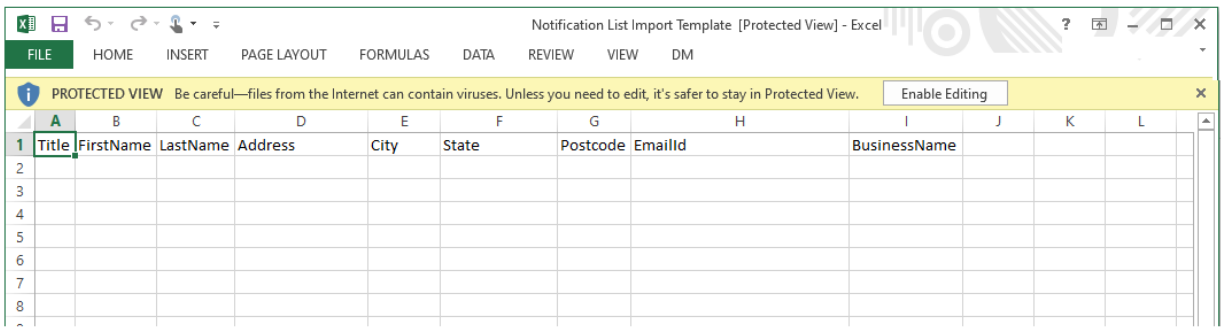

#### <span id="page-19-0"></span>**Complete Public Notification Stakeholder Template**

4. Complete the contact fields from the table below or ensure data exported from own systems complies with the acceptable formats for a successful upload.

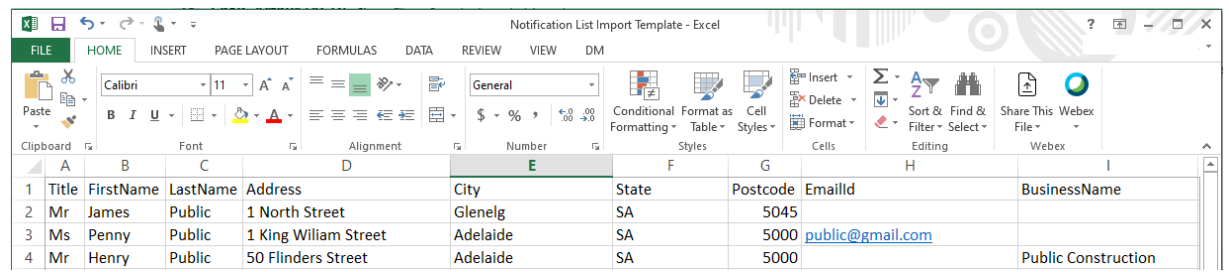

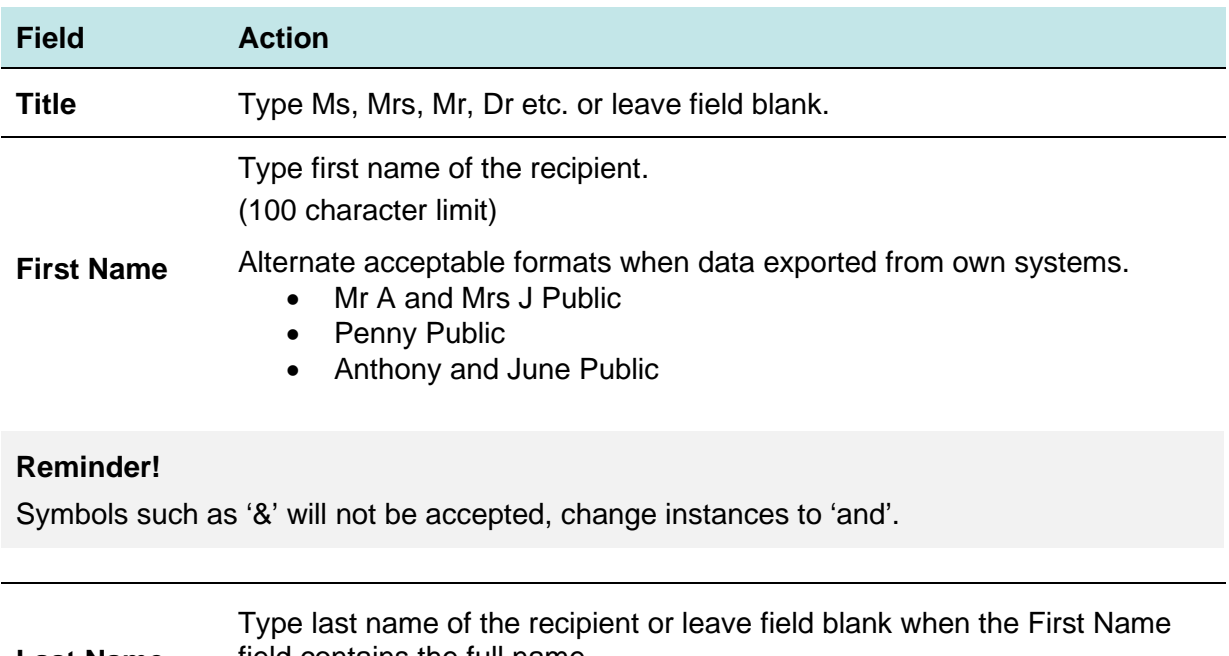

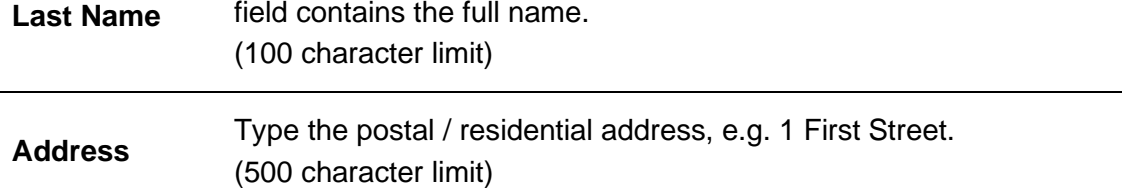

#### **Reminder!**

Alternate format when data exported from own systems is combining Address, City, State and Post Code, e.g. 1 King William Street Adelaide SA 5000.

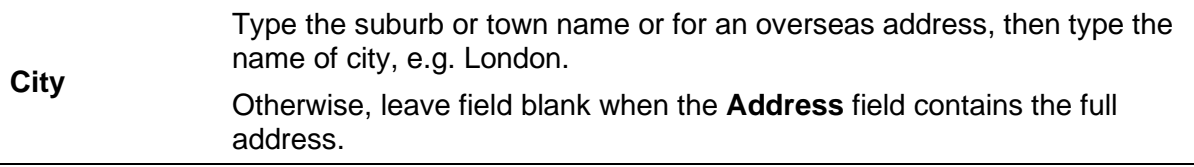

#### **Initiate a public notification consultation**

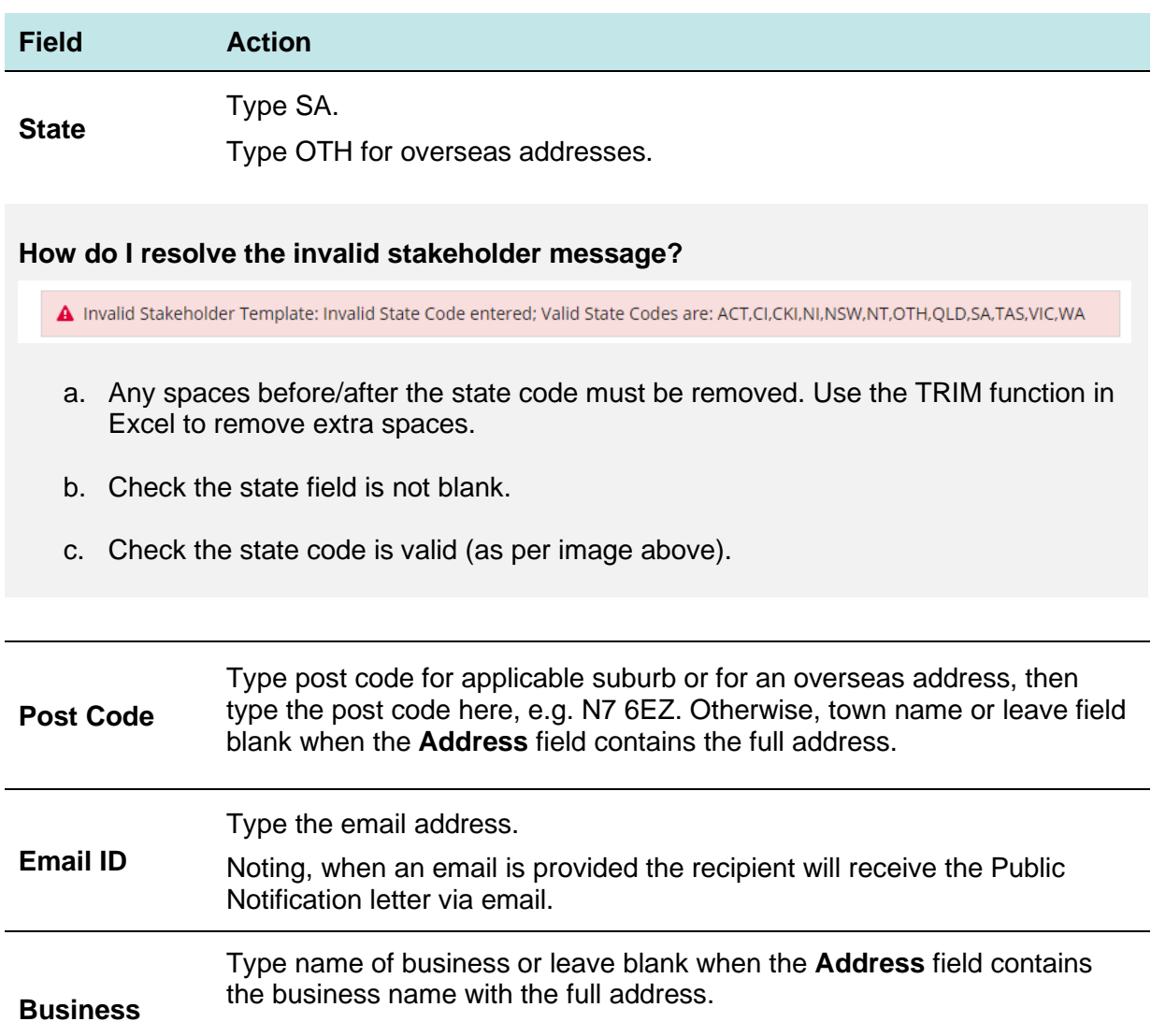

Noting, this field is not referenced in the letter template.

#### <span id="page-21-0"></span>**Address line examples for template**

Local address is: Level 10, Wakefield House, 1 First Street, Adelaide SA 5001, then enter address details in the stakeholder template as follows:

**Address** Level 10 Wakefield House 1 First Street **City** Adelaide **State** SA<br>**Post Code** 5000 **Post Code** 

An alternate acceptable format:

**Address** Level 10 Wakefield House 1 First Street Adelaide SA 5000 **City State** SA **Post Code**

International address is: 28 Tennison Road, London N7 6EZ, then enter address details in the stakeholder template as follows:

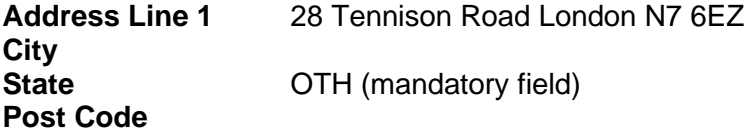

An alternate acceptable format:

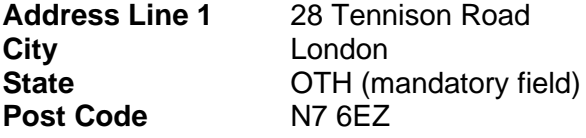

**Field Action**

#### <span id="page-22-0"></span>**Complete Public Notification Stakeholder Template v2 or V3**

5. Complete the contact fields from the table below or ensure data exported from own systems complies with the acceptable formats for a successful upload.

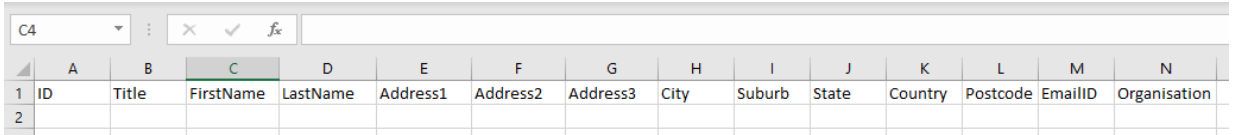

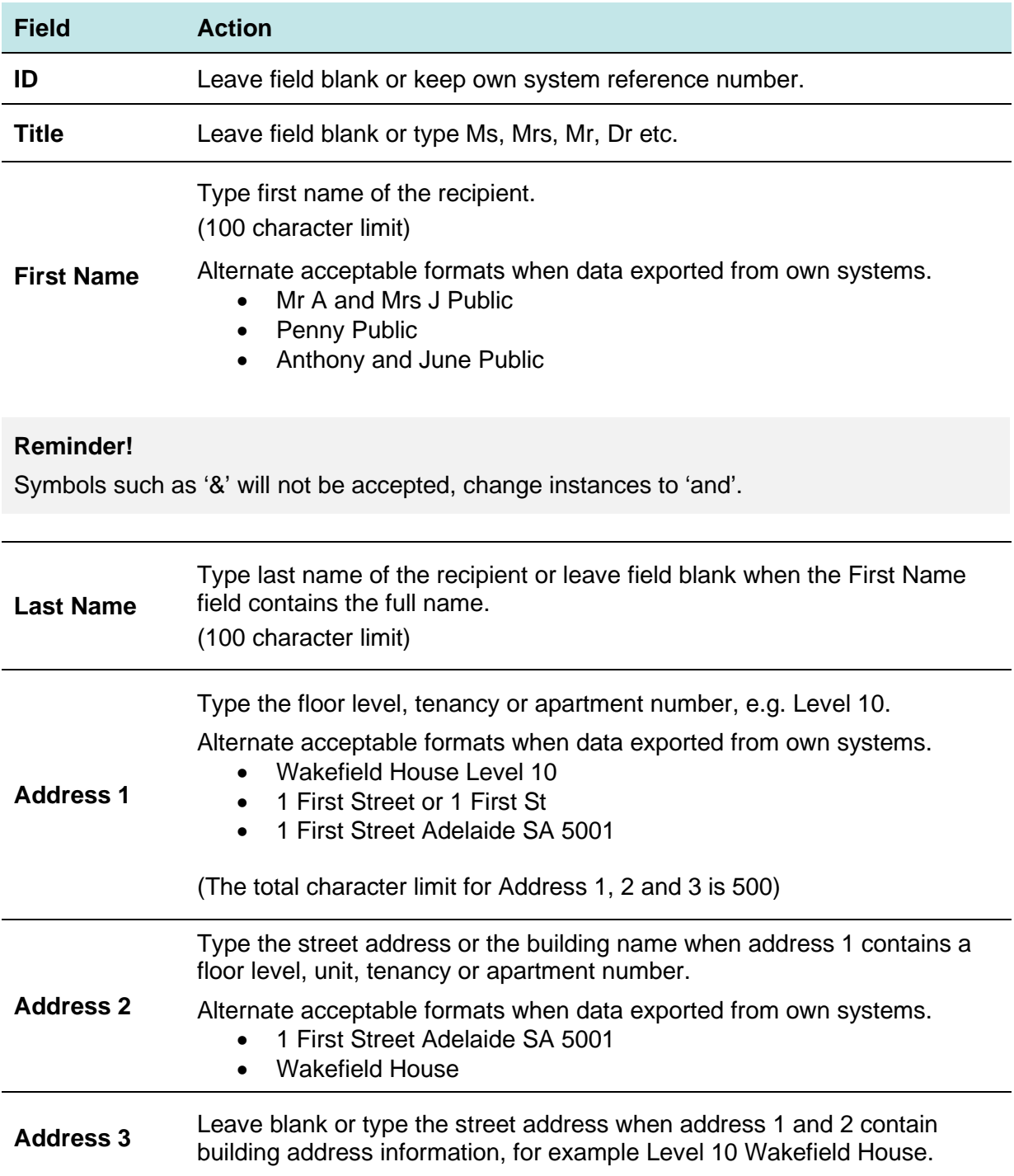

**Initiate a public notification consultation** 

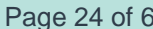

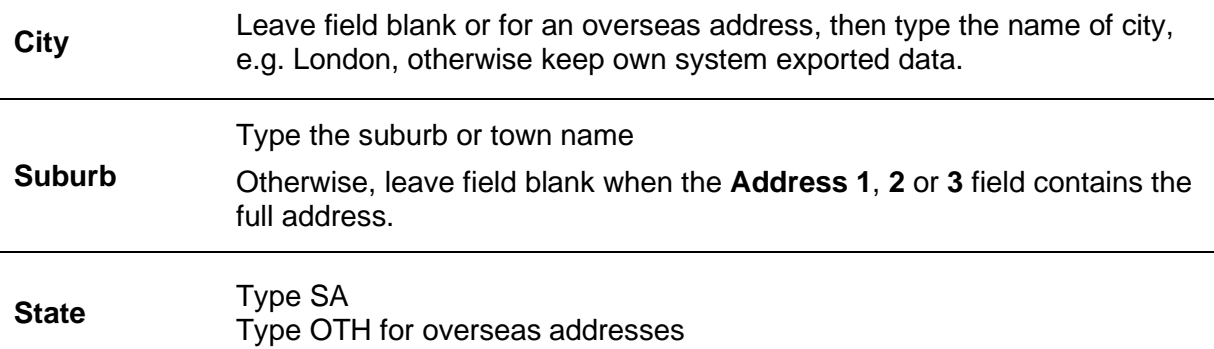

#### **How do I resolve the invalid stakeholder message?**

A Invalid Stakeholder Template: Invalid State Code entered; Valid State Codes are: ACT,CI,CKI,NI,NSW,NT,OTH,QLD,SA,TAS,VIC,WA

- a. Any spaces before/after the state code must be removed. Use the TRIM function in Excel to remove extra spaces.
- b. Check the state field is not blank.
- c. Check the state code is valid (as per image above).

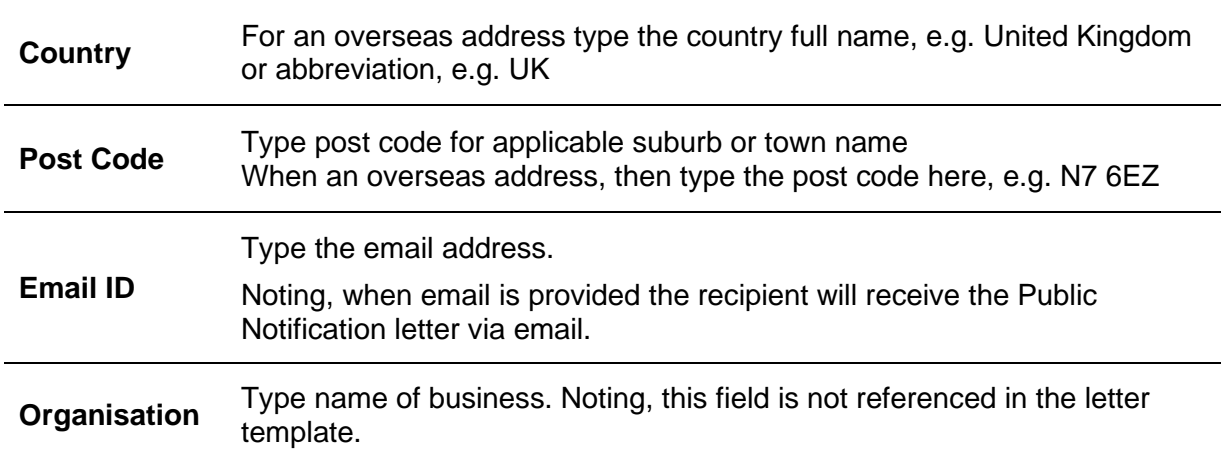

#### <span id="page-24-0"></span>**Address line examples for templates v2 and v3**

Local address is: Level 10, Wakefield House, 1 First Street, Adelaide SA 5001, then enter address details in the stakeholder template as follows:

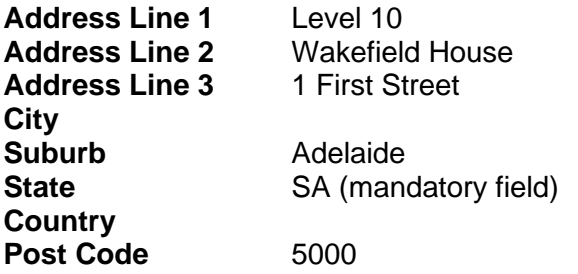

An alternate acceptable format:

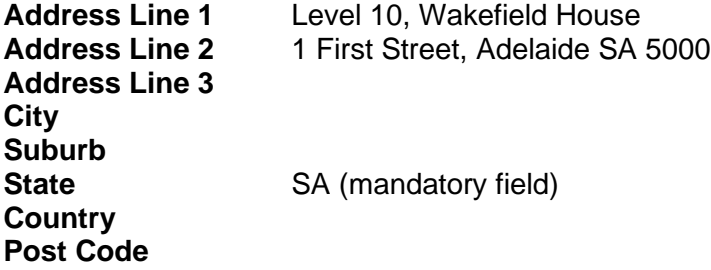

International address is: 28 Tennison Road, London N7 6EZ, then enter address details in the stakeholder template as follows:

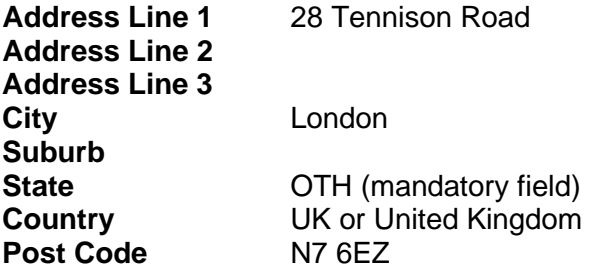

An alternate acceptable format:

**Address Line 1** 28 Tennison Road London N7 6EZ **Address Line 2 Address Line 3 City Suburb OTH** (mandatory field) **Country Post Code**

6. Save the **Public Notification Stakeholder Templat**e to a folder on your computer and close Excel.

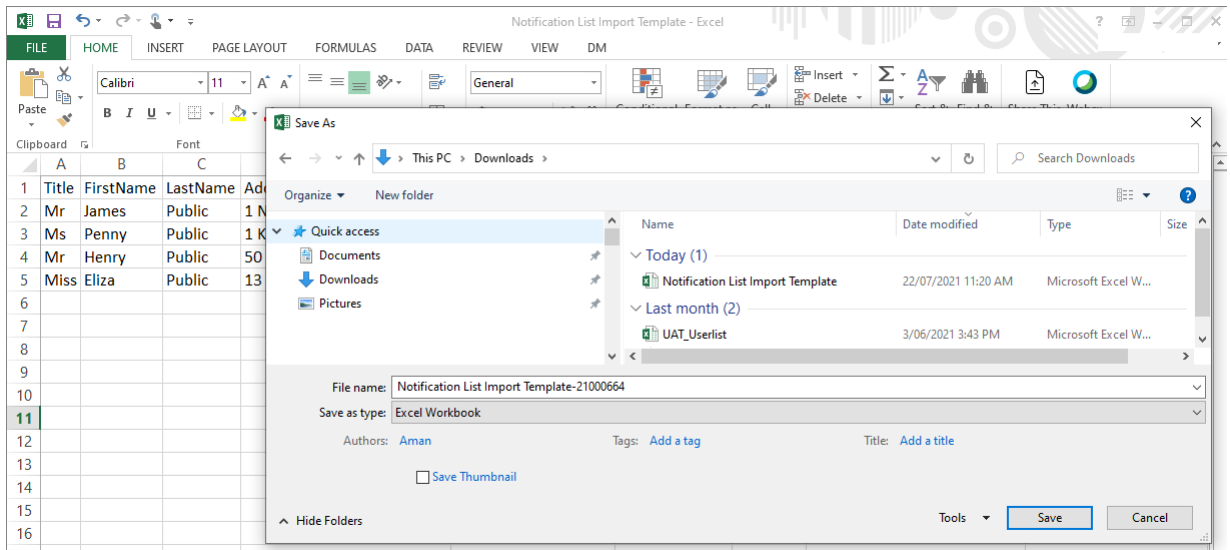

The Public Consultation screen is showing. Next complete [Upload consultation documentation](#page-14-1) to upload the stakeholder's Excel file.

#### <span id="page-25-0"></span>**Upload public notification documents**

#### **Mandatory documentation checklist**

As each uploaded document is allocated a type, the listed documents will show a tick. All documents require a tick before you can proceed to the next step.

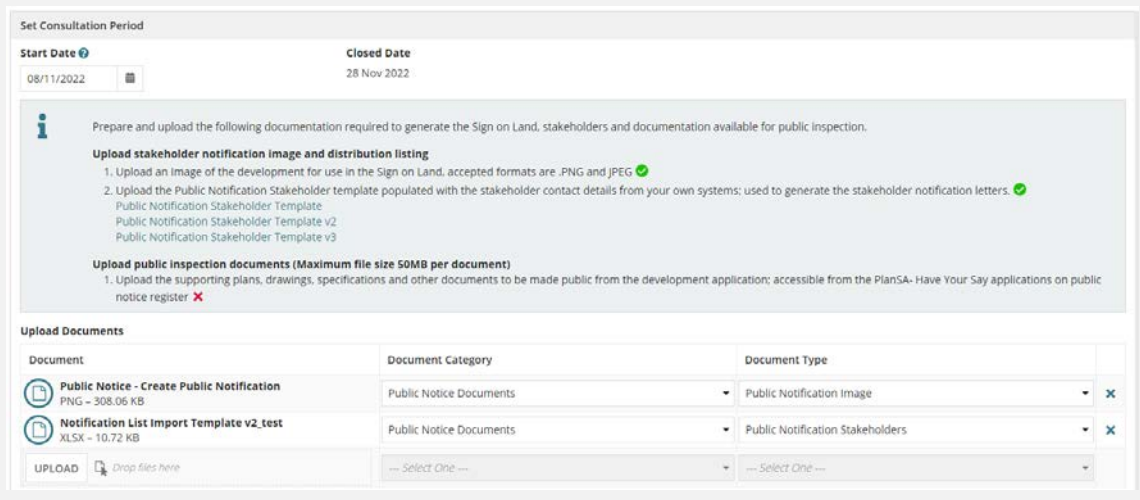

1. Click on **UPLOAD** to open the relevant documentation from the file location on your computer.

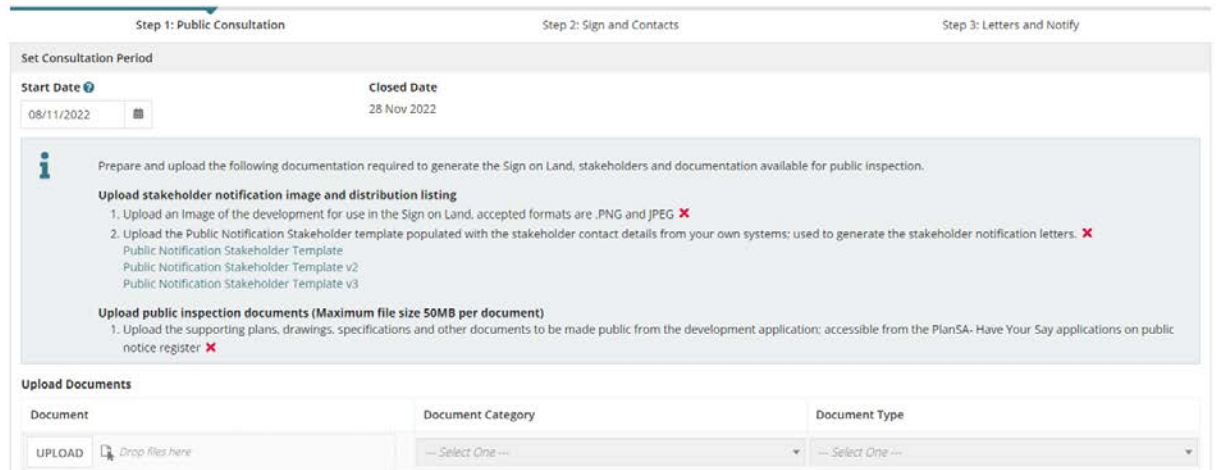

2. Drag-and-drop the document into the **Drop files here** field and repeat until all required documents are shown.

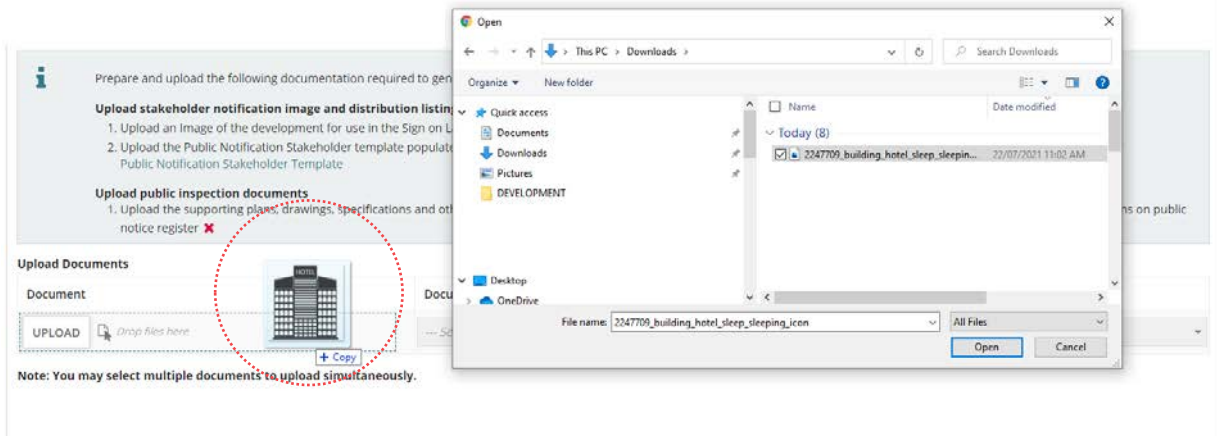

3. Against each uploaded document chose a **Document Type** from the table below.

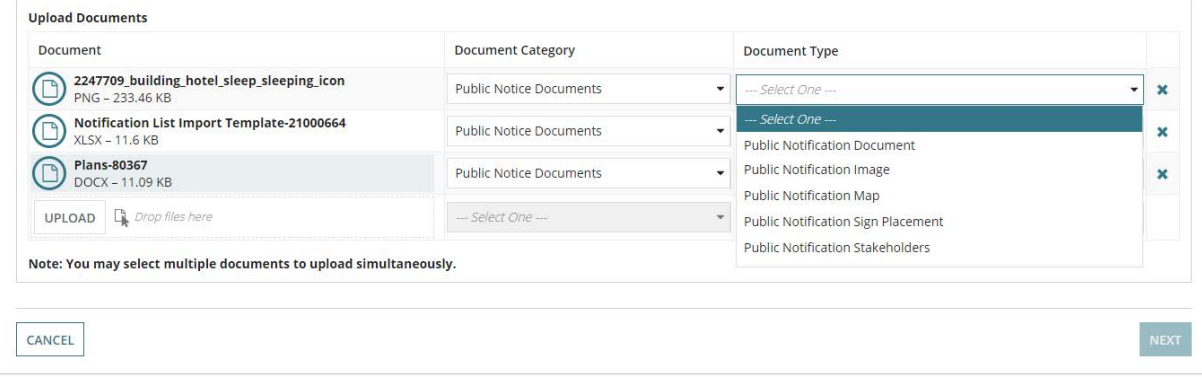

#### 4. Click **NEXT** to continue.

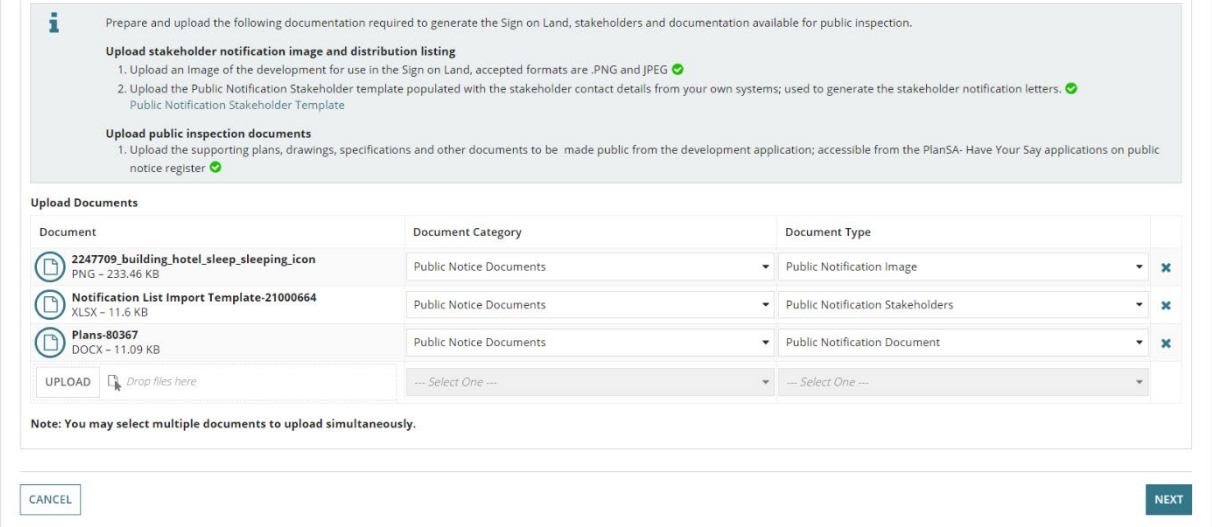

#### **Applicant has nominated to place the sign on the land**

When the applicant has nominated to place the sign on the land, the Advise the applicant of the position and number of notice(s) to be erected field shows and allows you to enter instructions to the applicant on the number of signs to erect and the placement.

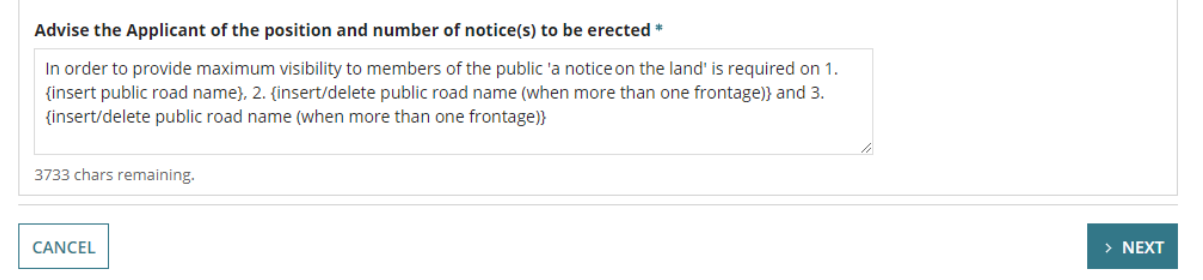

1. Overtype the **address placeholders** {insert public road name} placeholder and {insert public road name – when more than one frontage} with the public road name/s.

#### **Delete address placeholder**

When only one public road then delete the address placeholders 2. {insert public road name – when more than one frontage} and 3. {insert public road name – when more than one frontage}.

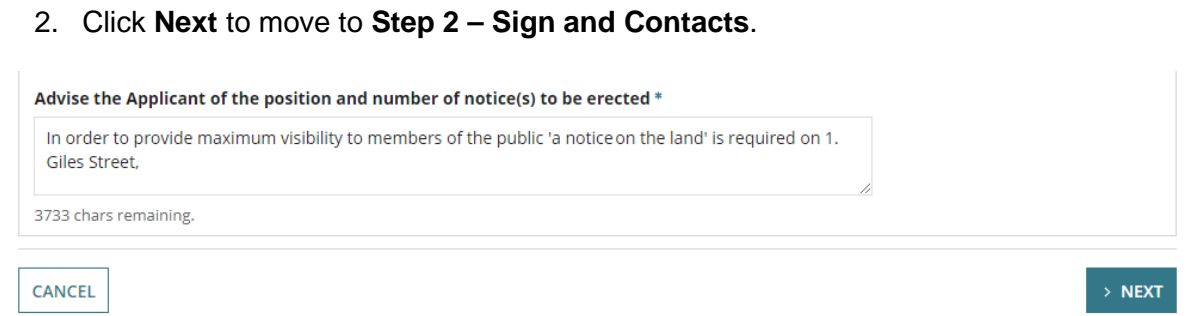

# <span id="page-27-0"></span>**5. Step 2 – Sign and contacts**

In **Step 2 – Sign and Contacts** the **Sign on Land** is generated. At this step you can print the sign on land to send to the applicant when post is the preferred method – or if you, as the relevant authority, are nominated to place the sign on land. For applicants and relevant authorities who receive the instructions by email, the sign on land is attached as a PDF document for printing and/or saving.

#### **Correcting owner/occupier contact details**

The owner/occupier contact details are view only – no edits can be made. To update the contact details you will need to **Delete Consultation** this also deletes both uploaded and generated documentation, make the corrections within the public notification stakeholder spreadsheet and create a new consultation.

#### <span id="page-28-0"></span> **Sign on land is not required**

When sign on land is not required, proceed to **Step 3 – Letters and Notify**.

1. Click on **> Next** to continue and complete [Step 3 – Generate letters and notify.](#page-33-0)

**Sign and Contacts:** 

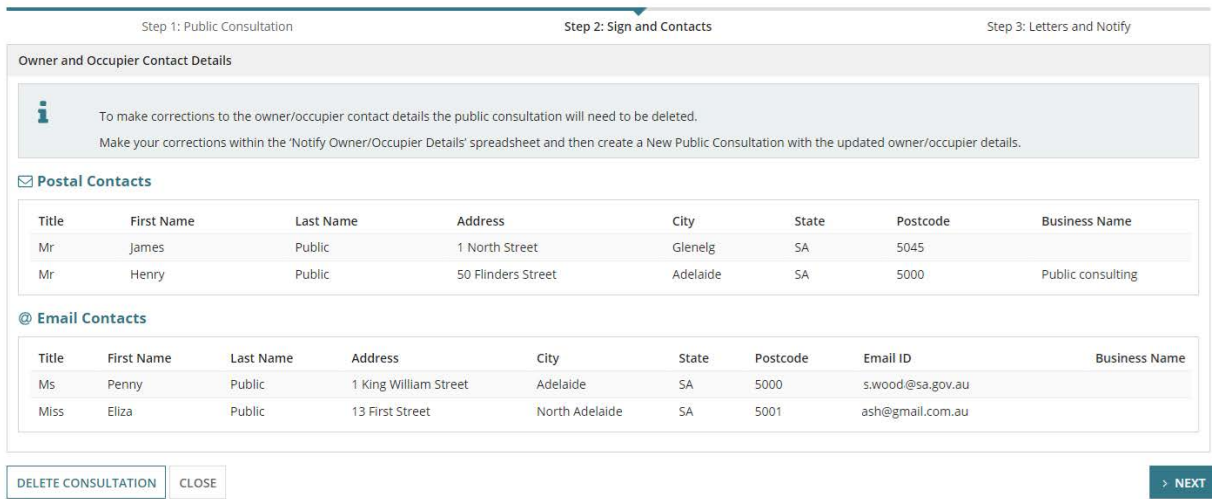

#### <span id="page-29-0"></span>**Preview the generated sign on land**

In **Step 2 – Sign and Contacts,** the sign on land is generated with the uploaded image of the development and information from the development application, including:

- application ID number
- location
- applicant details
- nature of development.

The contact details are the relevant assessing authority's phone number and email address. Refer to [Notification email and street address set-up](#page-3-2) for more details.

1. Click on the **sign on land download link** to view.

#### **Sign and Contacts:**

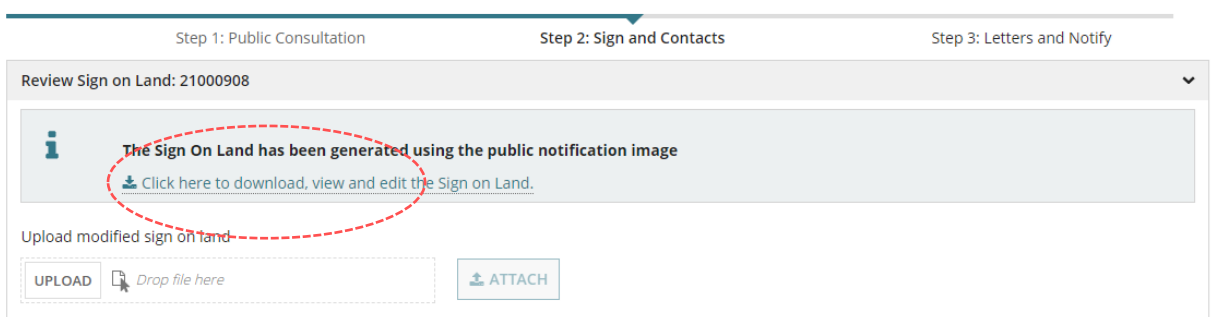

#### 2. Click on the **document download** to open and view in Word.

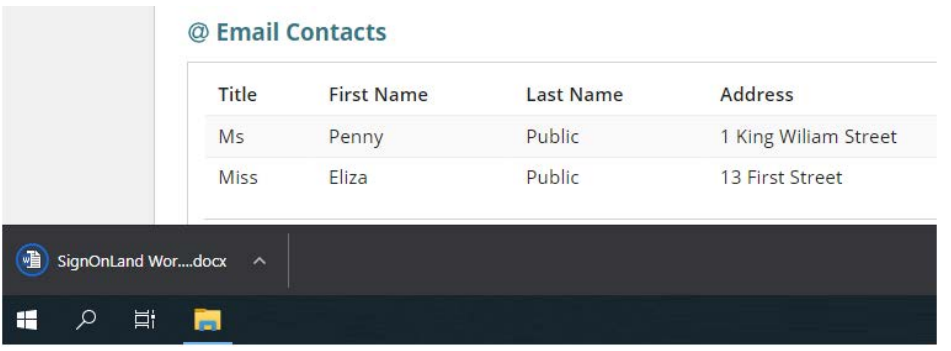

#### **Open with preferred application**

If you have followed the [Set a document to always open with a preferred application](https://plan.sa.gov.au/__data/assets/pdf_file/0008/877319/How_to_-_Set_a_document_to_always_open_with_a_preferred_application.pdf) instructions the document will open immediately in Word rather than downloading.

#### <span id="page-30-0"></span>**Modify the generated sign on land**

As needed you can modify the details within the sign on land to:

- adjust the image size to fit the sign contents on one page
- increase the font size of the applicant or decrease for the nature of development details.

If the council contact details are incorrect then contact your organisation administrator to update the contact details within the organisation profile – including street address.

3. The sign opens in Word. Click on **Enable Editing** to make required changes.

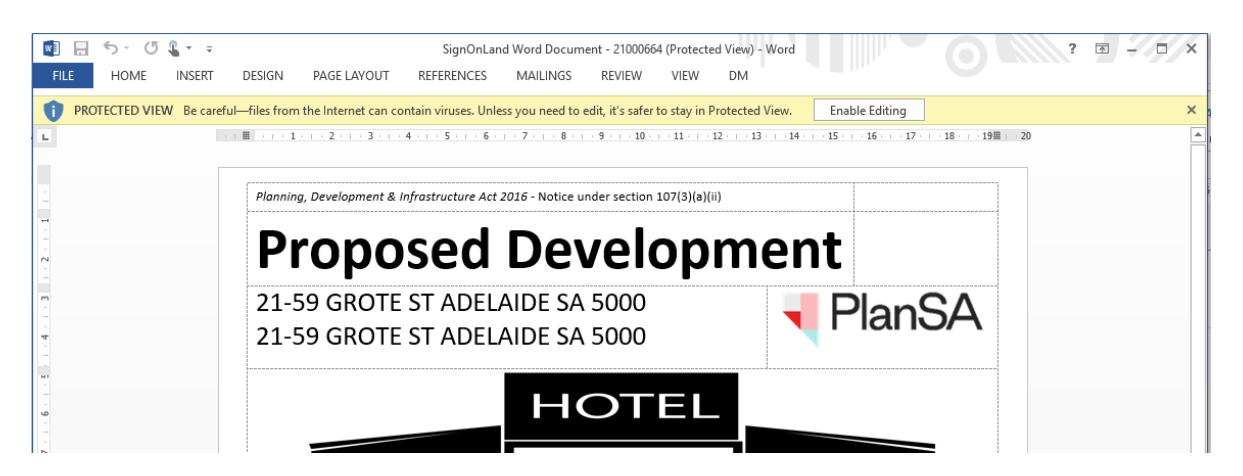

- 4. Click on **File** and then **Save As** to choose a folder location to save the sign.
- 5. Click on **X** to close the saved sign.

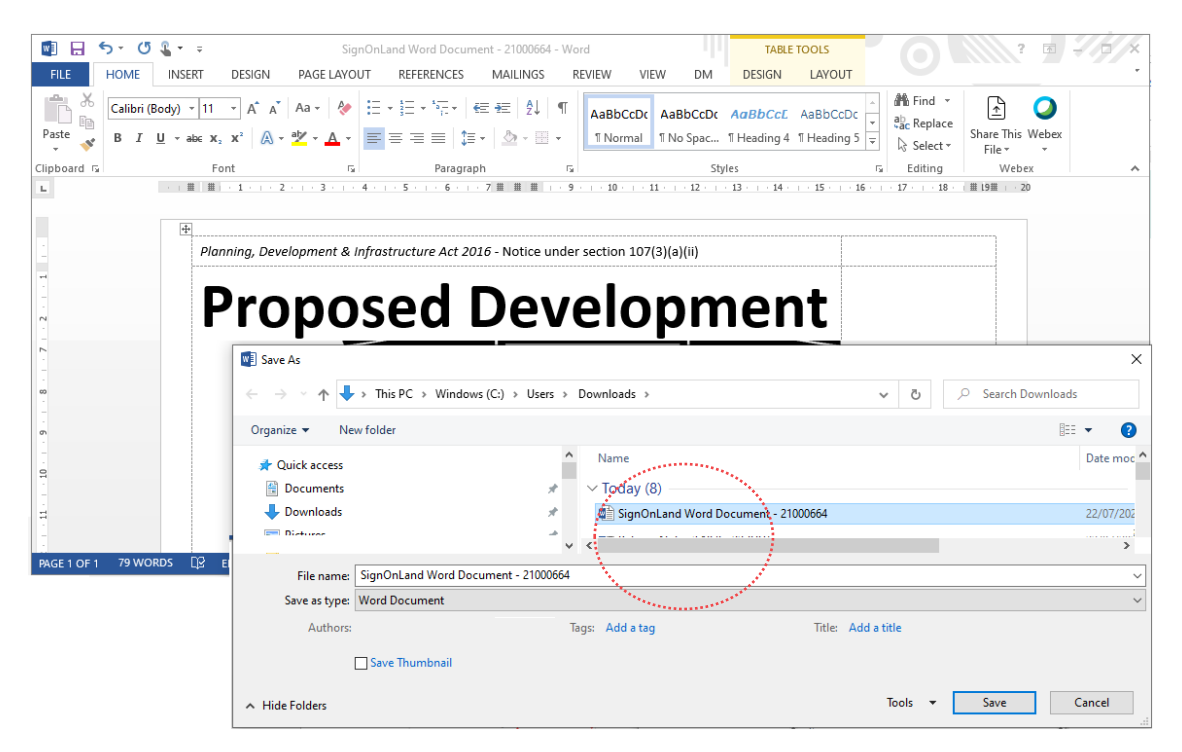

#### <span id="page-31-0"></span>**Preview the generated sign on land**

#### **Returning to a previous step**

Note, on moving to **Step 3 – Letters and Notify** you cannot return to **Step 2** to make changes. The public consultation will need to be deleted and a new consultation created.

- 6. Return to **Step 2 Sign and Contacts** screen.
- 7. Click on **UPLOAD** to locate and select the sign. Click on **Open** to attach.

#### **Sign and Contacts:**

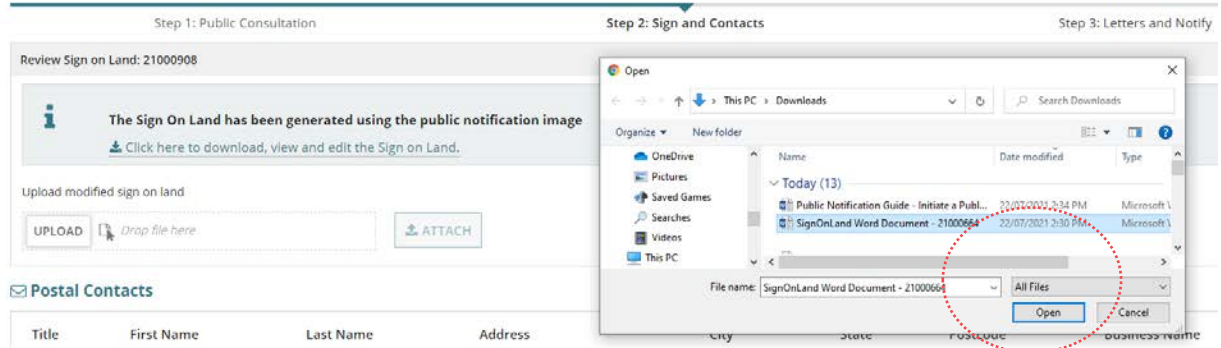

8. Click on **ATTACH** to keep the uploaded Sign on Land.

#### **Sign and Contacts:**

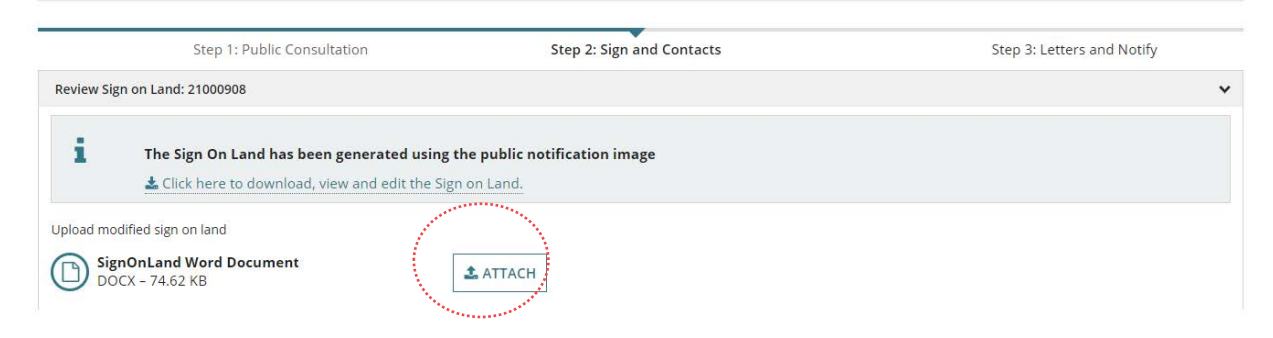

**Move the mouse over the uploaded document to show X to delete, if required.**

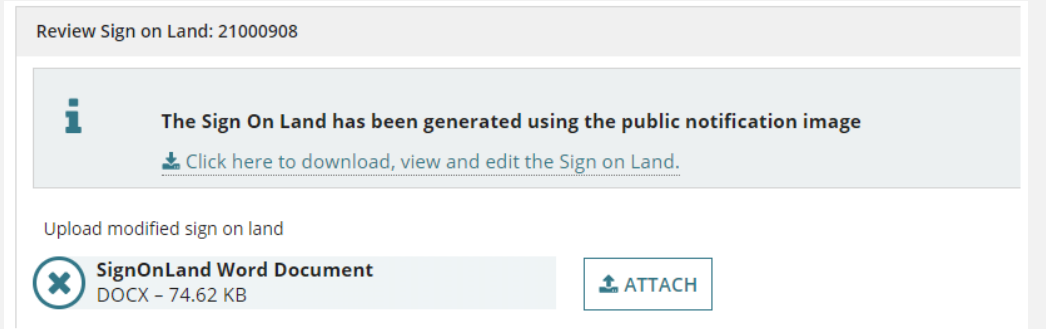

On attaching the modified sign on land, a confirmation message advises **The Sign On Land document has been reuploaded.** This replaces the original sign on land that was generated.

#### **Sign and Contacts:**

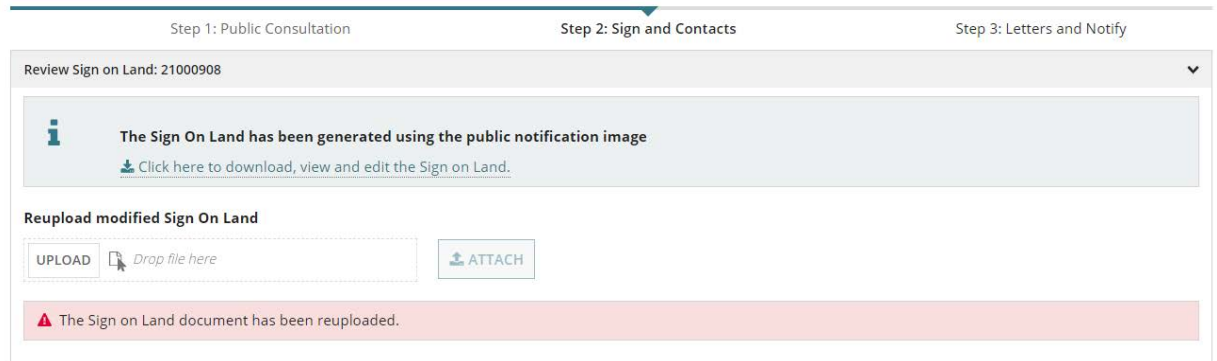

#### 9. Click **> Next** to complete **Step 3 – Letters and Notify**.

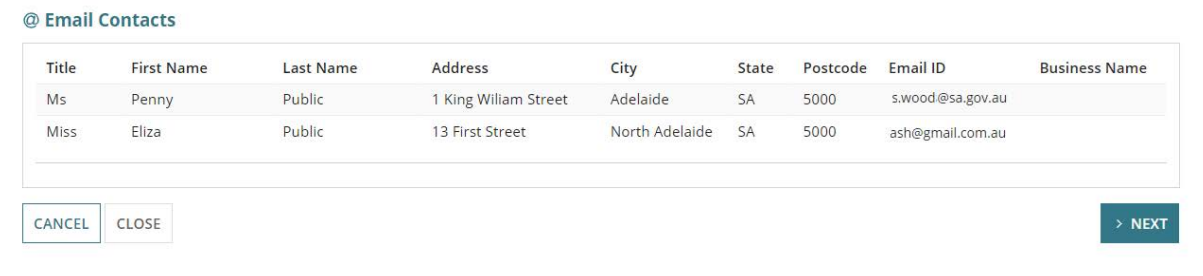

# <span id="page-33-0"></span>**6. Step 3 – Generate letters and notify**

At **Step 3 – Letters and Notify** the notification letters are generated and you can print the notification letters to be sent to the owner/occupiers. For owner/occupiers who are receiving their notification by email the notification letter is attached as a PDF for printing and/or saving.

#### **Correcting owner/occupier contact details**

The owner/occupier contact details are a view only – and can't be edited. To update the contact details you will need to delete consultation – which also deletes both uploaded and generated documentation. Make the corrections within the public notification stakeholder spreadsheet and create a new consultation.

#### <span id="page-33-1"></span>**Preview the Postal Contact Letters**

The **Postal Contacts** are shown by default and the notification letters are combined and available for download.

1. Click on the **Public Notification combined document for postal contacts** link.

#### **Letters and Notify:**

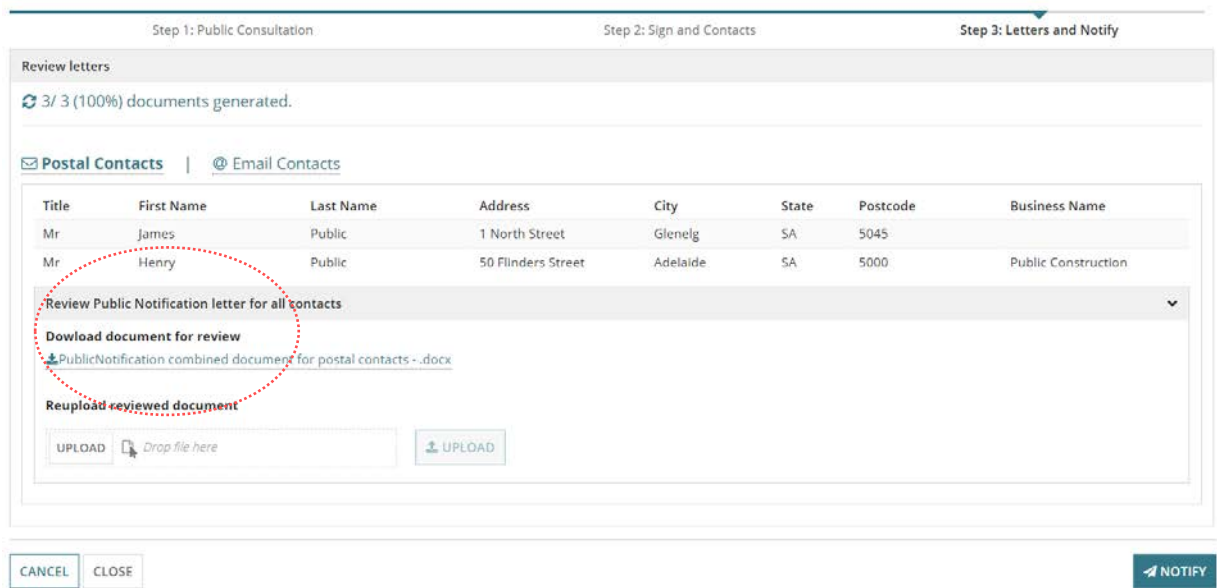

2. Click on the letter **download** to preview in Word.

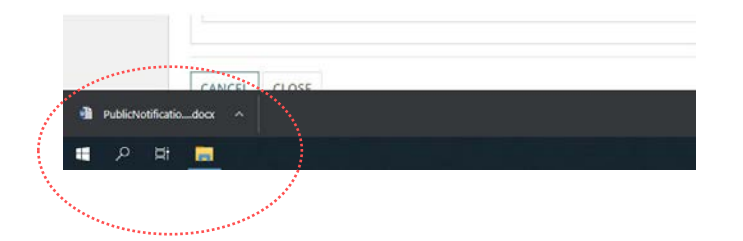

#### **Open with preferred application**

If you have followed the [Set a document to always open with a preferred application](https://plan.sa.gov.au/__data/assets/pdf_file/0008/877319/How_to_-_Set_a_document_to_always_open_with_a_preferred_application.pdf) instructions the document will open immediately in Word rather than downloading.

- 3. Review the letters checking the following information is correct.
	- (a) **Owner/occupier contact** postal address details.
	- (b) **Owner/occupier salutation**

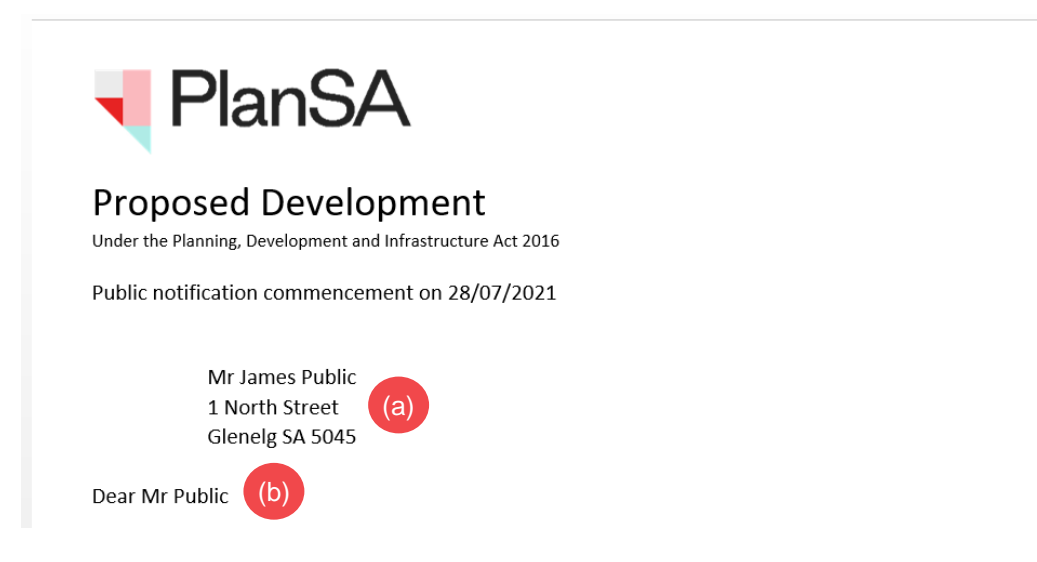

(c) **Examine application documentation** physical addresses details.

The address shown is the street address from the **Organisation** profile. If the address is incorrect then provide the organisation administrator with the correct details.

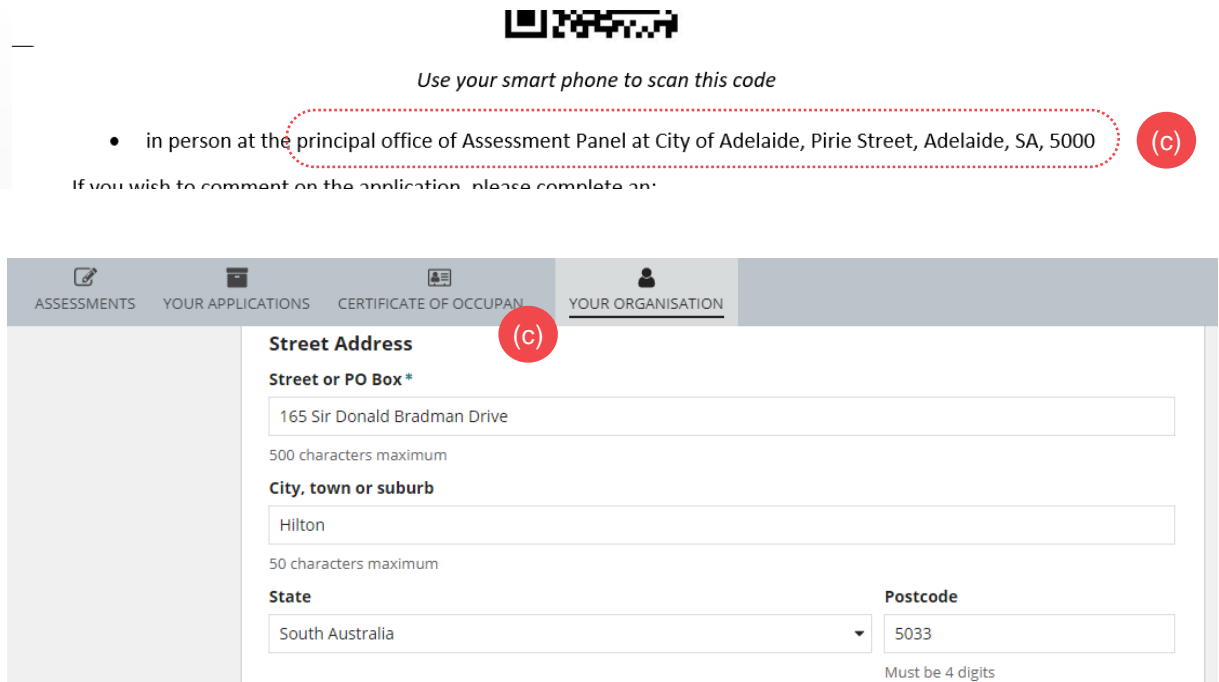

(d)

(d) Email and postal address contact details

The email shown is from the organisation profile. If there is no email address – or the email is incorrect – then provide the organisation administrator with the correct details.

If you wish to comment on the application, please complete an:

- Online representation form at https://plan.sa.gov.au/en/pn?aid=634, or
- Hard copy form at https://plan.sa.gov.au/en/pn-form and submit to Assessment Panel at City of Adelaide at GPO Box 2252 or test.council.dpti+COUNCIL\_ADELAIDE\_CITY@gmail.com.

All representations must be received by no later than 11:59pm on 18/08/2021.

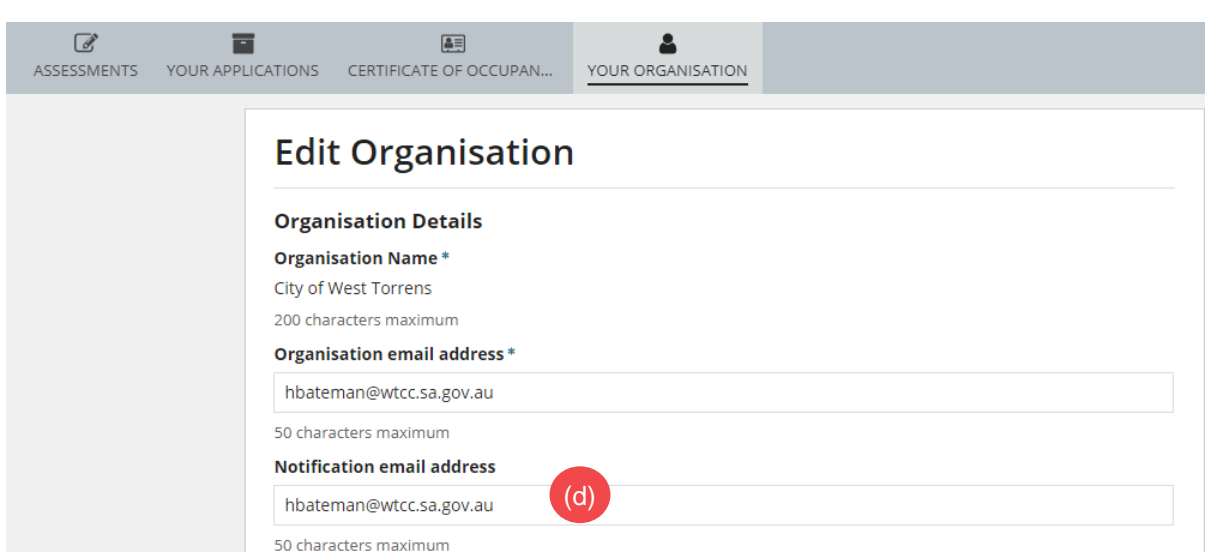

The postal address is from the organisation profile. If the postal address is incorrect, provide the organisation administrator with the correct details.

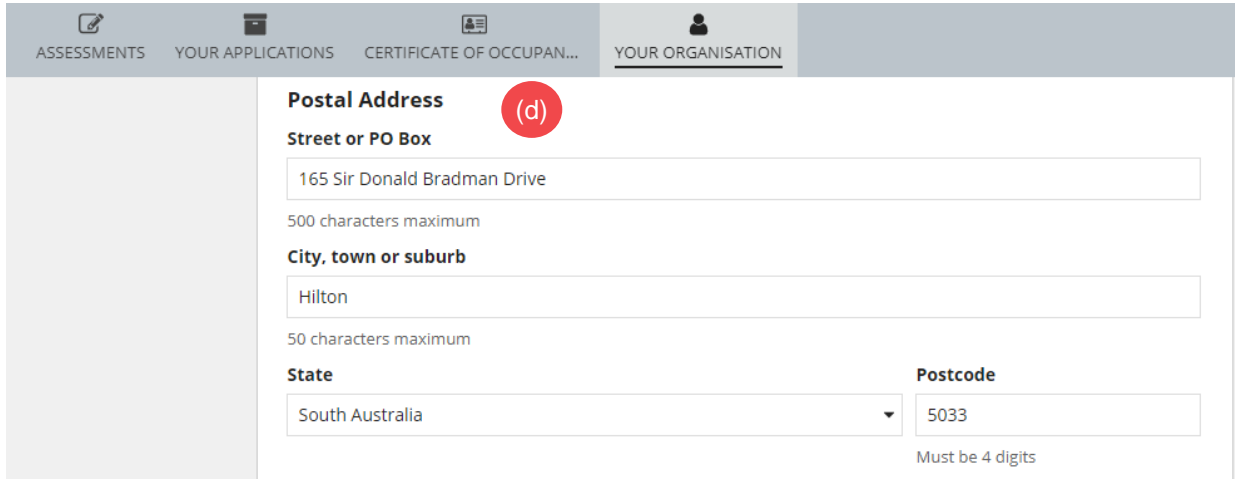

The phone number is from the organisation profile. If the phone number is missing or incorrect, provide the organisation administrator with the correct details.

The email is from the organisation profile. If the email address is missing or incorrect, provide the organisation administrator with the correct details.

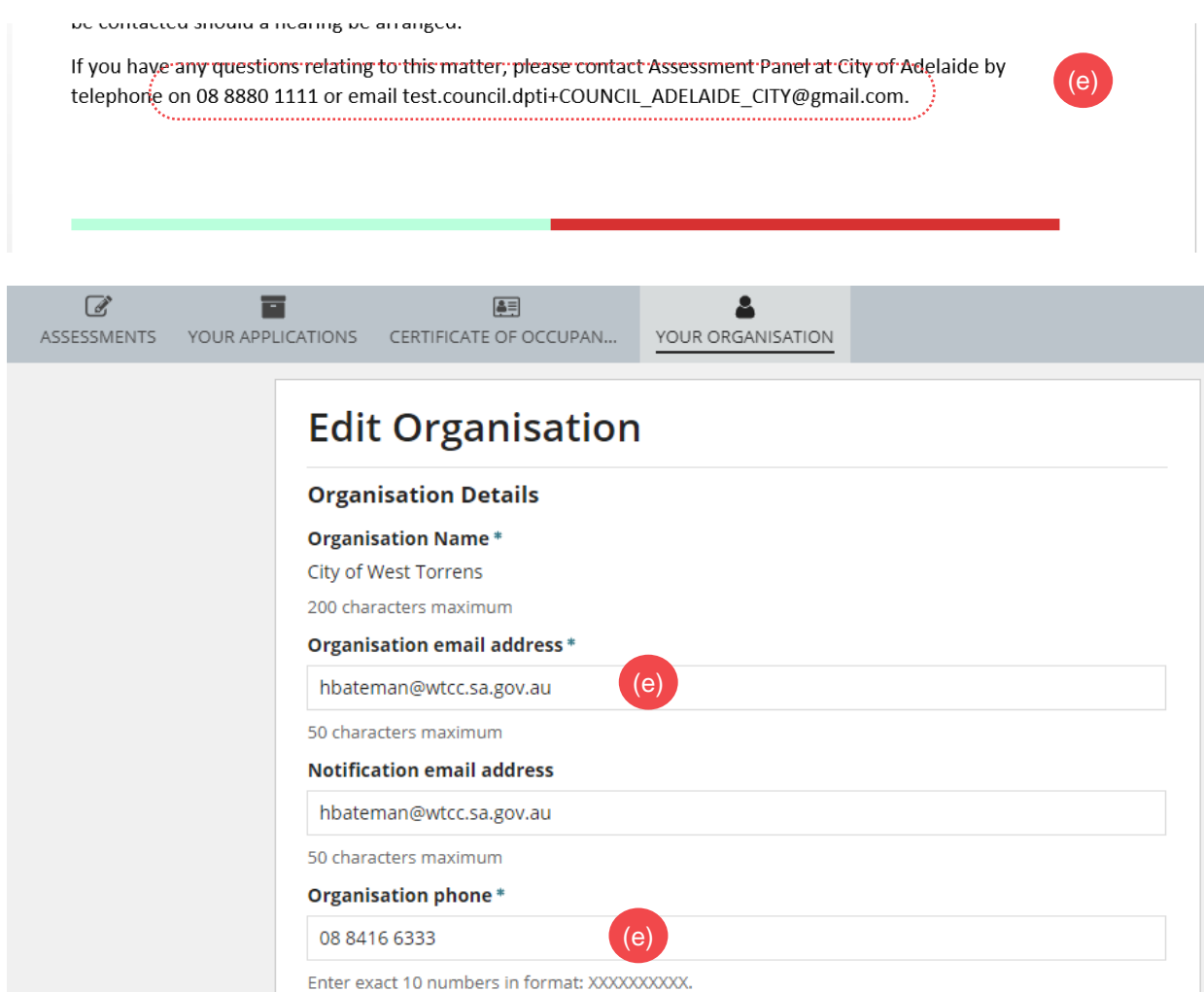

#### <span id="page-37-0"></span>**Preview the Email Contact Letters**

The letters for the email contacts are generate individually.

- 1. Click on **Email Contacts** to view.
- 2. Click on the email contact to select.
- 3. Click on the **Download document for review** link.

#### **Letters and Notify:**

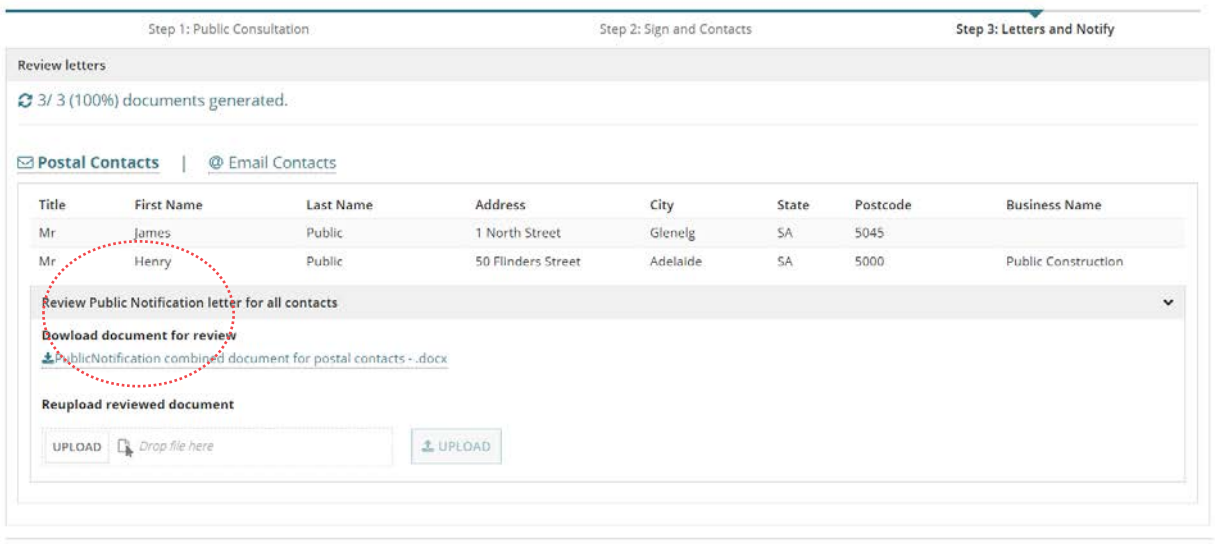

CANCEL  $CLOSE$ 

 $\blacktriangleleft$  NOTIFY

4. Click on the letter to download and preview in Word.

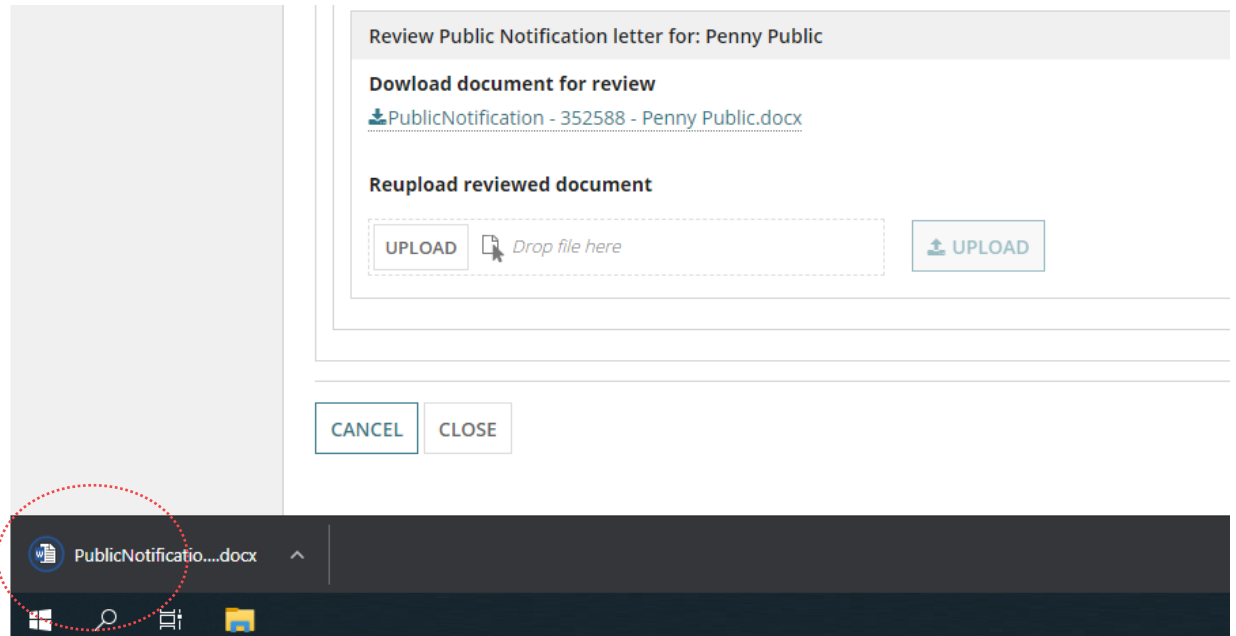

#### <span id="page-38-0"></span>**Modify the contact letters**

4. The notification letters open in Word. Click on **Enable Editing** to make required changes.

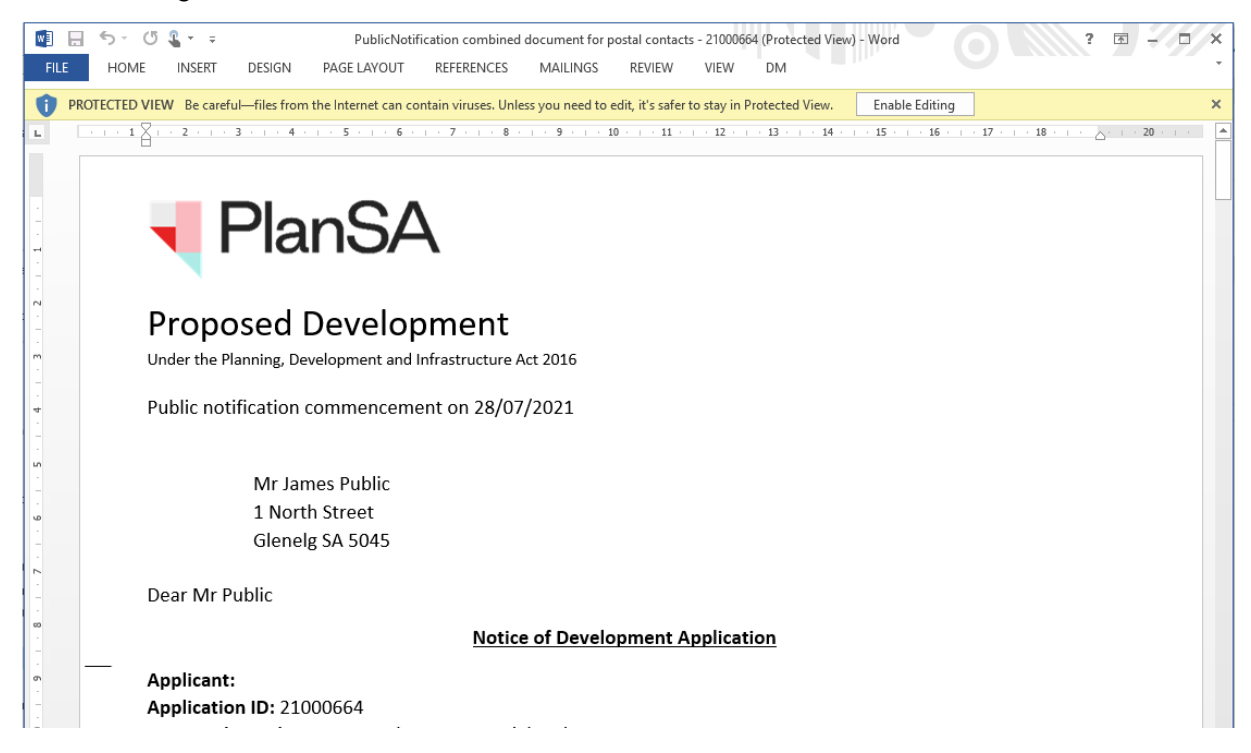

- 5. Click on **File** and then **Save As.** Choose a folder location and **Save**.
- 6. Click on **X** to close the document.

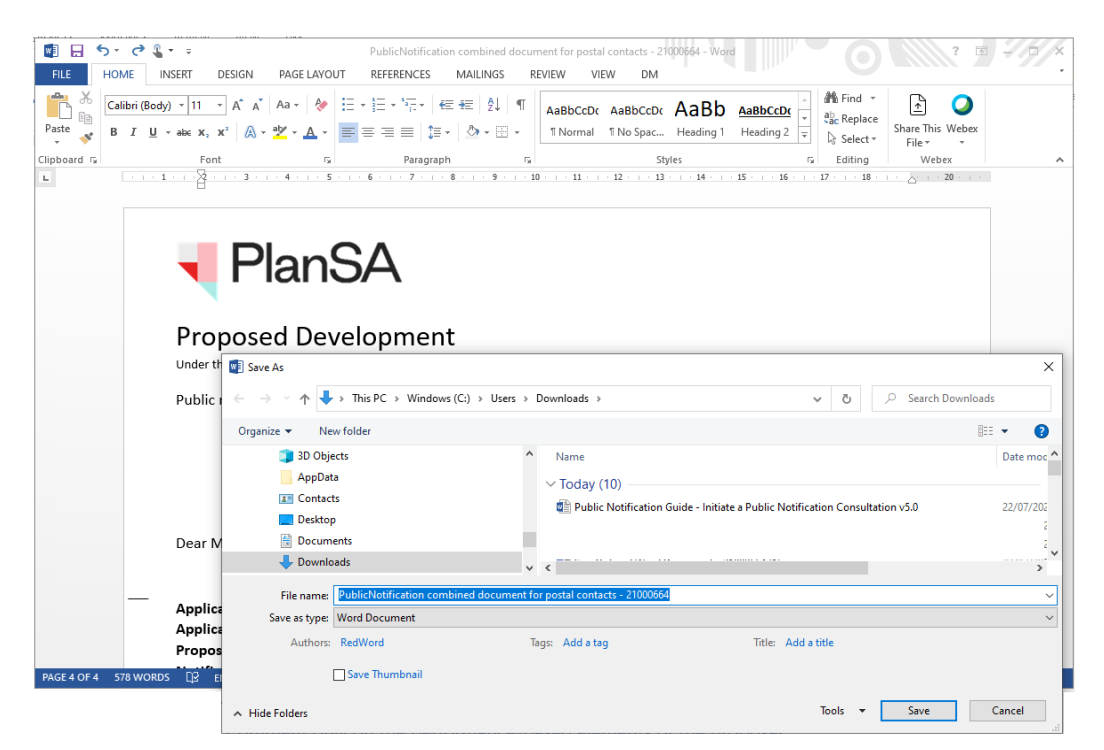

#### <span id="page-39-0"></span>**Upload modified postal contact letters**

The postal contact letters must be upload as a group and not individually – even if only one letter has been modified.

- 1. Return to **Step 3 Letters and Notify** screen.
- 2. Click on UPLOAD. Locate and select the modified postal letter template within the window and then **Open** to attach.

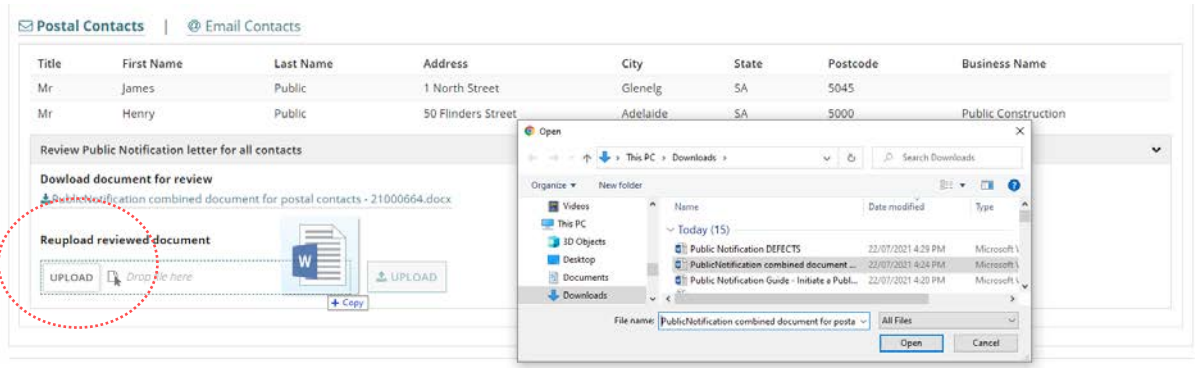

3. Click on **UPLOAD** to replace the original letters with the modified letters.

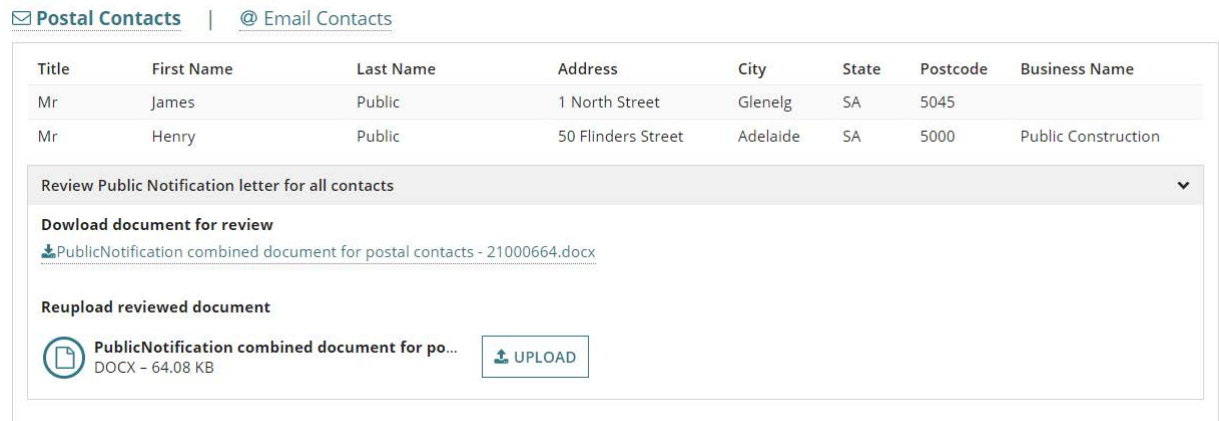

While uploading the modified letters, a status bar will show how the upload is progressing.

#### **Letters and Notify:**

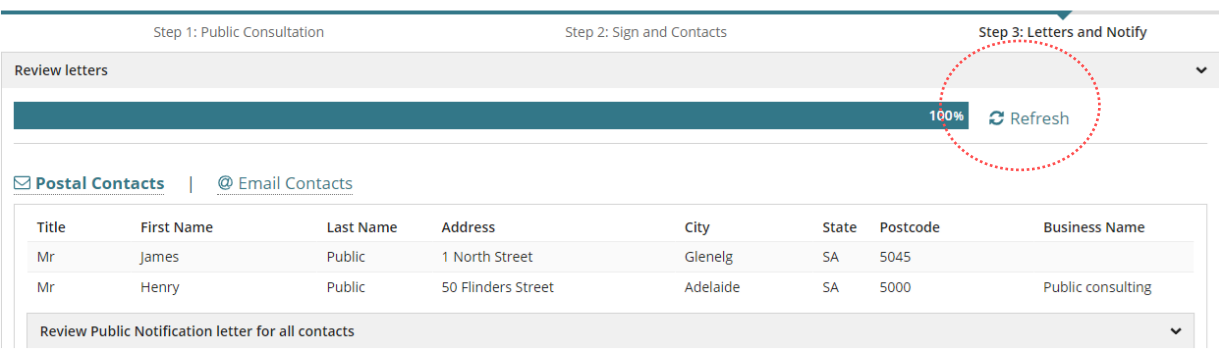

**Move the mouse over the uploaded document to show X to delete – if required.**

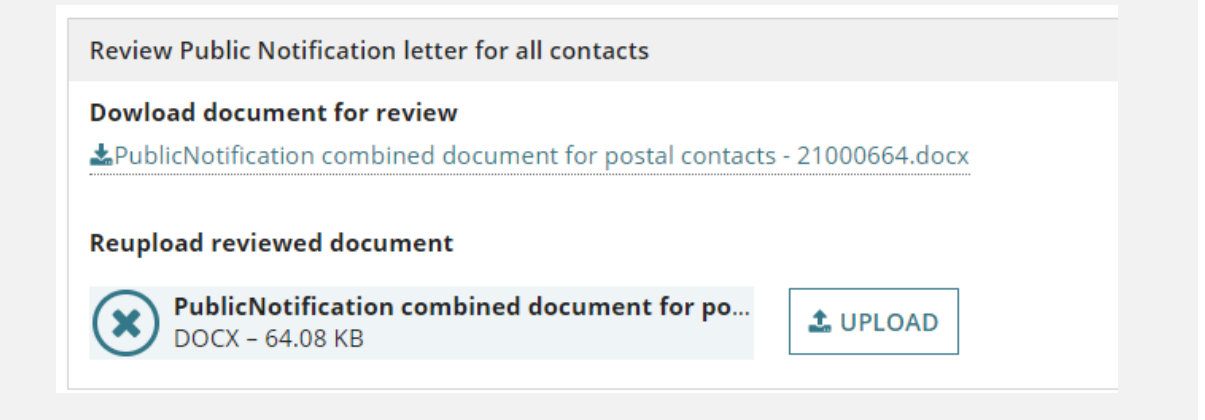

On uploading the modified postal notification letters the document file name now shows under **Download document for review**.

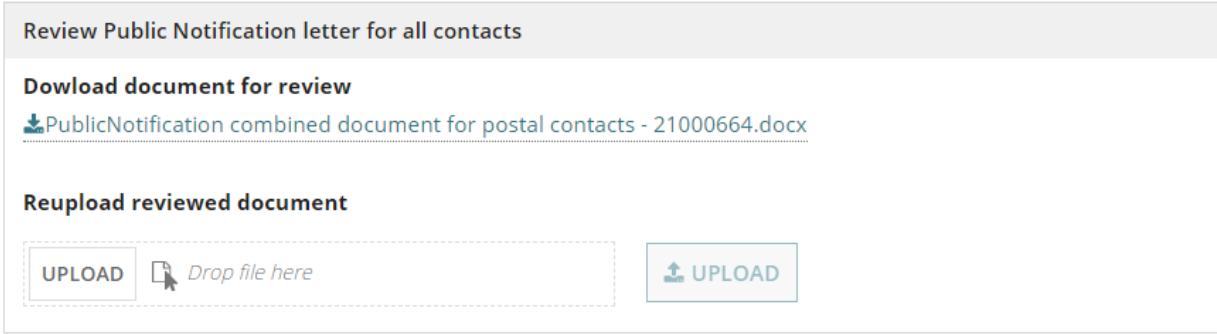

- <span id="page-41-0"></span>1. Return to **Step 3 – Letters and Notify** screen.
- 2. Click on UPLOAD select the modified postal letter template within the window and then **Open** to attach.
- 3. Click on **Cancel** to close the Open window.

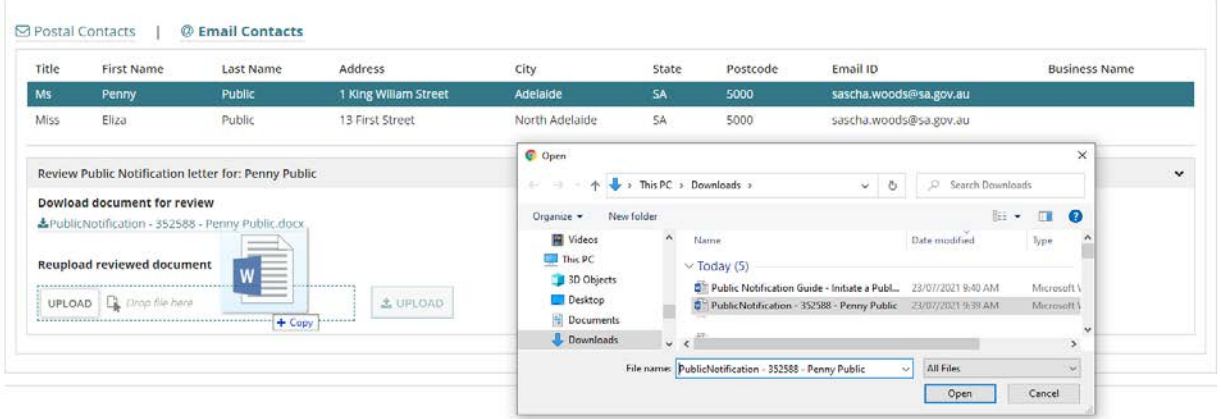

4. Click on **UPLOAD** to replace the original letter with the modified.

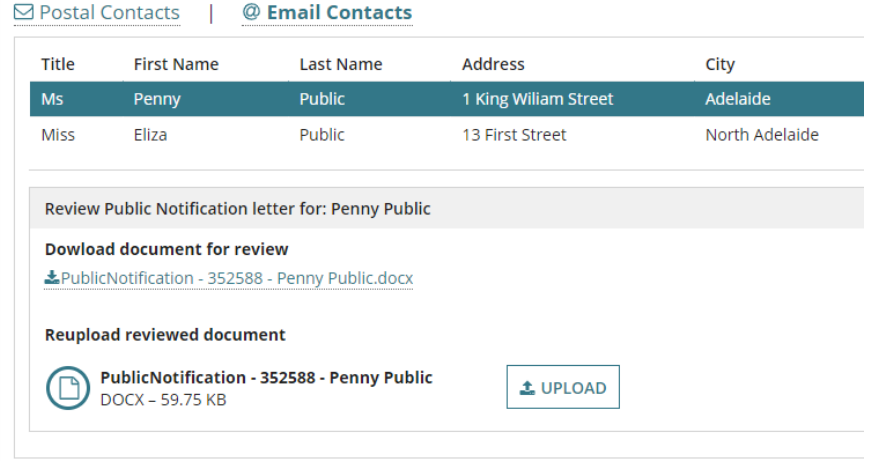

**Move the mouse over the uploaded document to show X to delete – if required.**

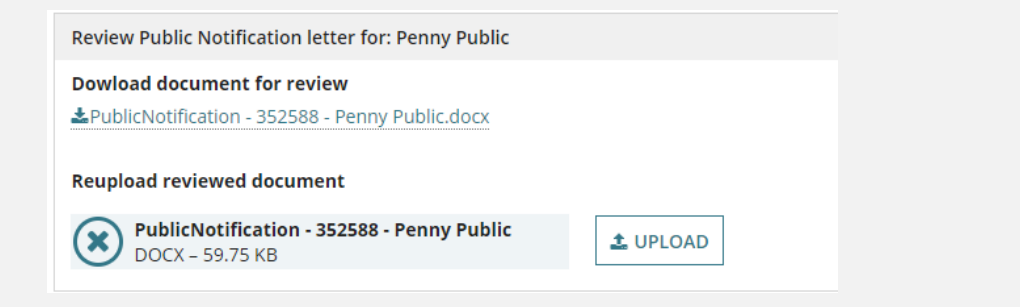

When uploading the modified notification letter to preview again, use the download document link under the **Review Public Notification letter for: contacts name**.

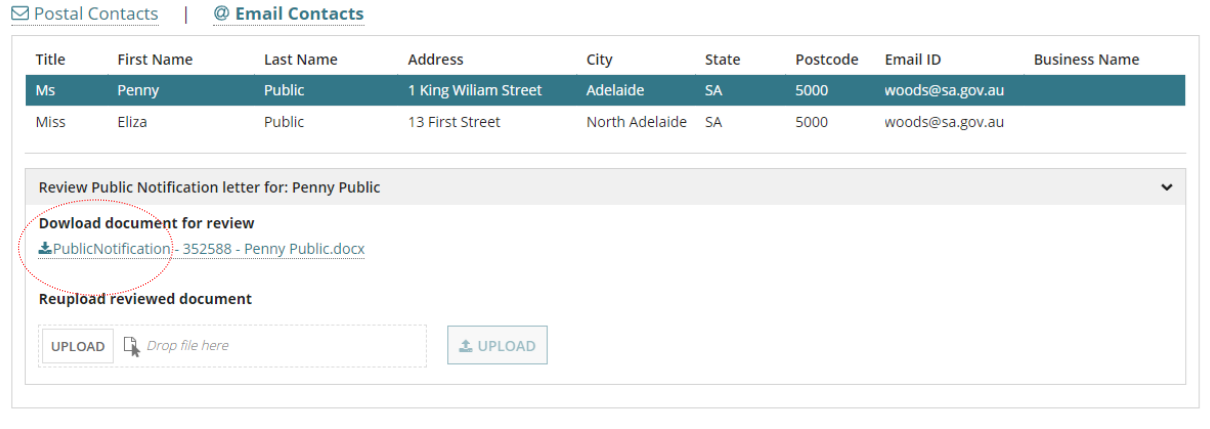

#### <span id="page-43-0"></span>**Notify the stakeholders**

On completion of the create consultation 3-step process, the following will automatically occur:

1. The applicant will be emailed instructions for placing the sign on land – including a link to download the sign on land PDF for printing.

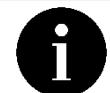

When sign on land is not required uploading an image is not required.

- 2. Email the owner/Occupier contacts shortly. An email evidence document confirms the sent emails and is made available from the **Documents** tab of the assessed planning consent.
- 3. Creation of the public notice page. Made publicly available on the start date of the public consultation period from the PlanSA **Have your say** page.
- 4. Saved public notification documents are uploaded to create the consultation e.g. sign image, stakeholder template, technical drawings/plans – and are generated on completing the create consultation 3-step process – e.g. notification letters, sign on land are made available from the **Documents** tab of the assessed planning consent.

Remembering for owner/occupier's and/or applicant contact(s) receiving posted communications to send the following:

• Sign on land printed at **Step 2** or complete [Print the sign on land.](#page-53-0)

When sign on land is not required then perform NOTIFY.

- Notification letters printed at **Step 3** or complete [Print the Notification Letters.](#page-51-0)
- 1. Click **NOTIFY** to complete the process.

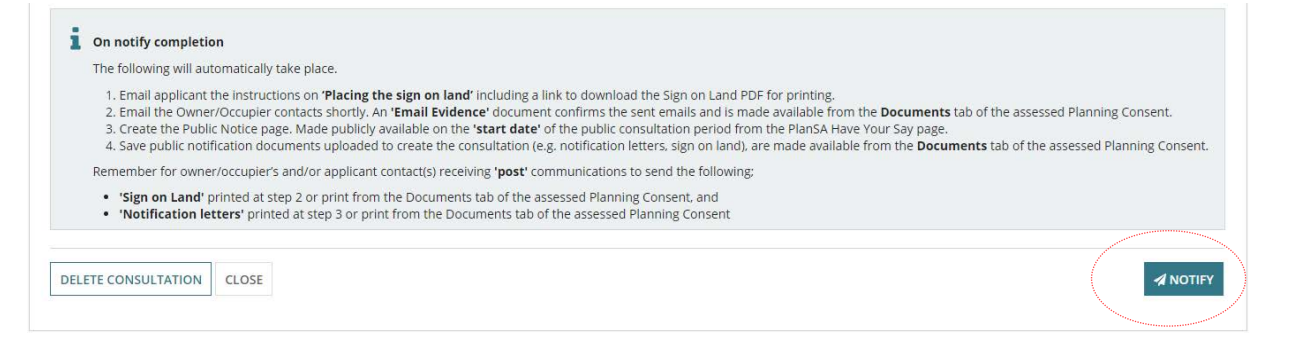

The public notification screen shows:

- status is **Pending Commencement** and clock shows 15 days.
- **Task: Upload evidence of signage at start of public consultation period** and clock showing 2 days. Only when sign on land is required.

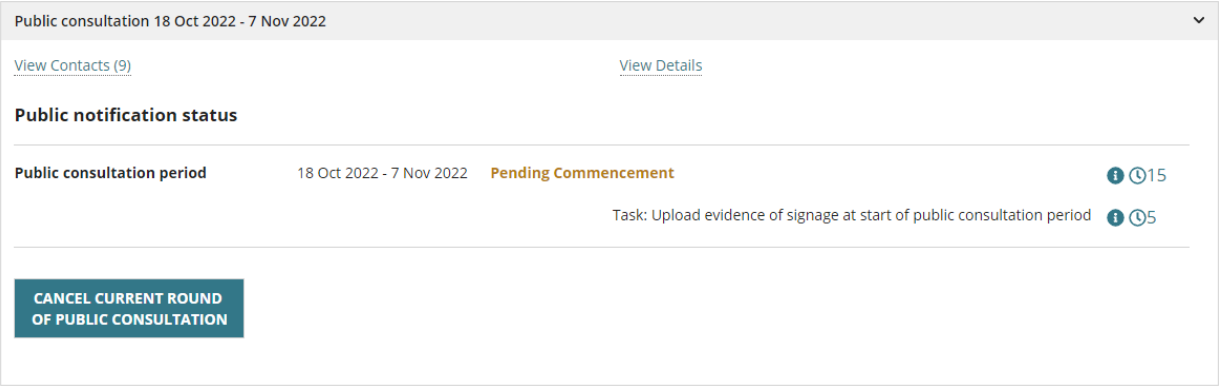

#### <span id="page-45-0"></span>**Distribute email notifications**

For the owner/occupier and the application contact who nominated email as their preferred notification method, the following are automatically sent on completion of the create consultation 3-step process.

#### **Owner/Occupier – Notification Letter by email**

On successful generation of the notification letters and emails, the contacts who nominated email will receive a notification with the public notification letter attached.

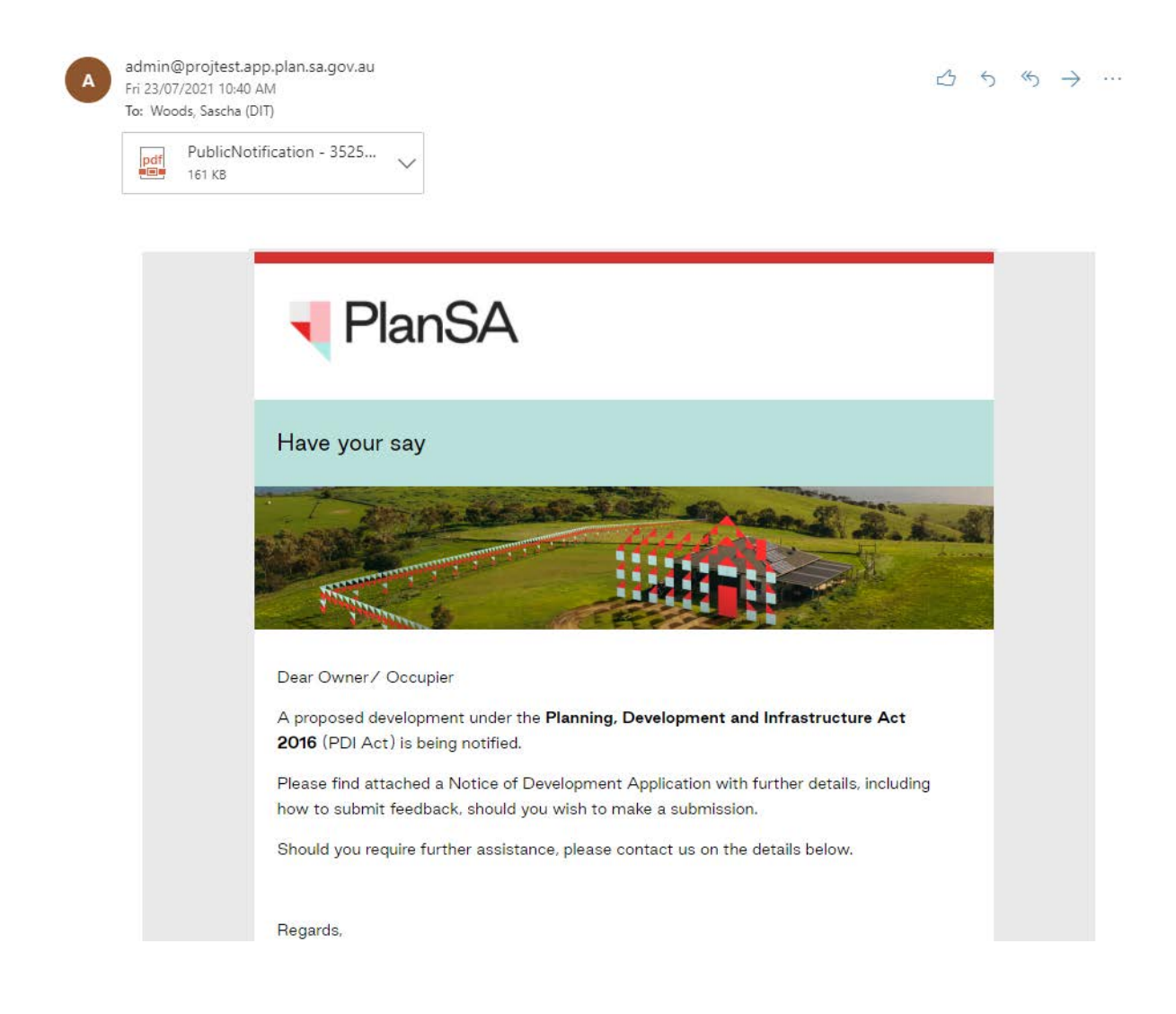

#### **Evidence email has been sent**

Available from the **Documents** tab of the Planning Assessment is an evidence of email letter sent document, which includes the owner/occupier's emails addresses.

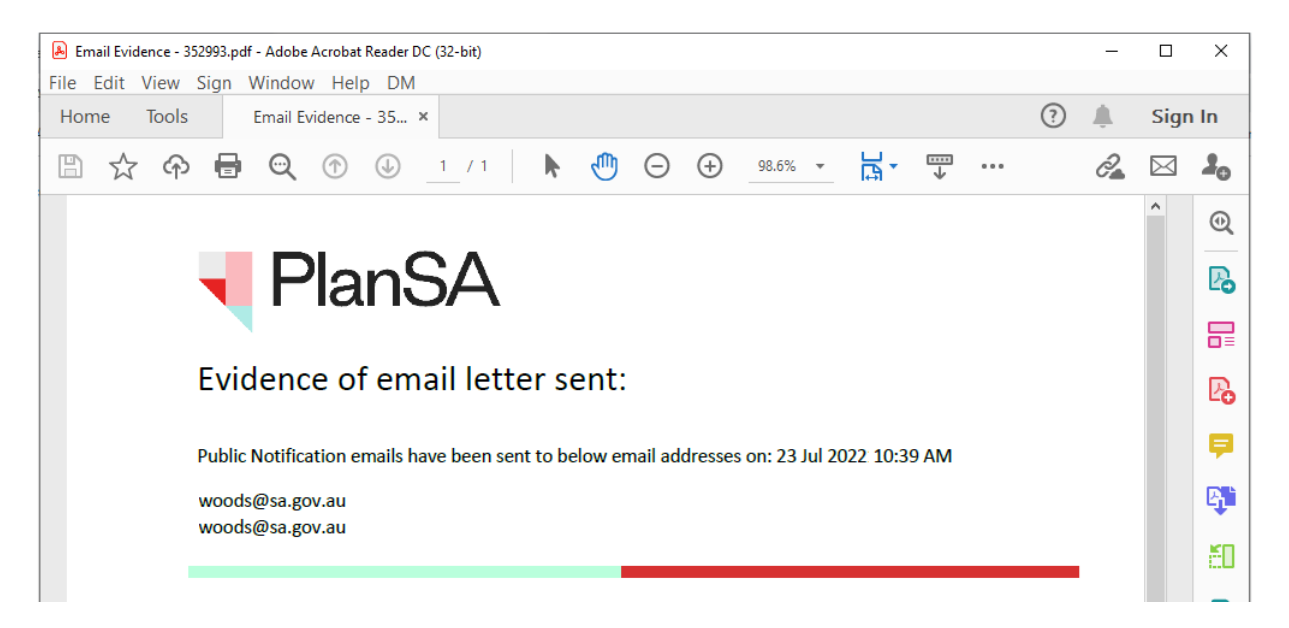

- 1. Click on **Documents** tab within the Planning Consent.
- 2. Click on **Public Notification** filter.

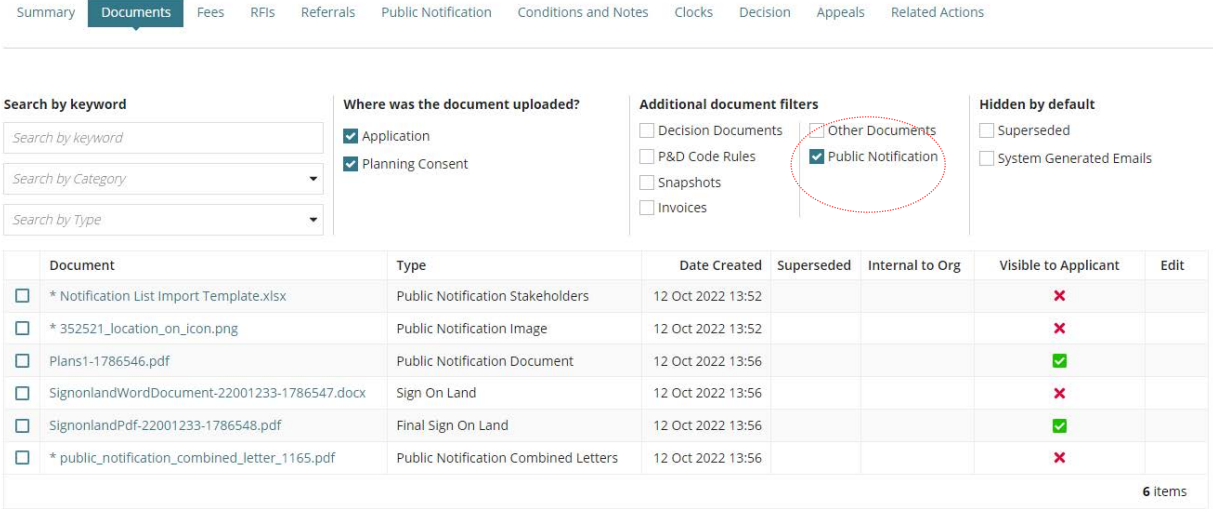

- 3. Click on **Email Evidence** file name to download.
- 4. Click on the file **download** to open.

#### **Open with preferred application**

If you have followed the [Set a document to always open with a preferred application](https://plan.sa.gov.au/__data/assets/pdf_file/0008/877319/How_to_-_Set_a_document_to_always_open_with_a_preferred_application.pdf) instructions the document will open immediately in Adobe Reader rather than downloading.

#### **Applicant – Notice of consultation period by email**

On successful initiation of the Public Consultation the Development Application applicant will receive an email notification advising the public consultation start and end dates and what actions they are required to complete.

The below example, is for an applicant who nominated the relevant authority to put the sign on land.

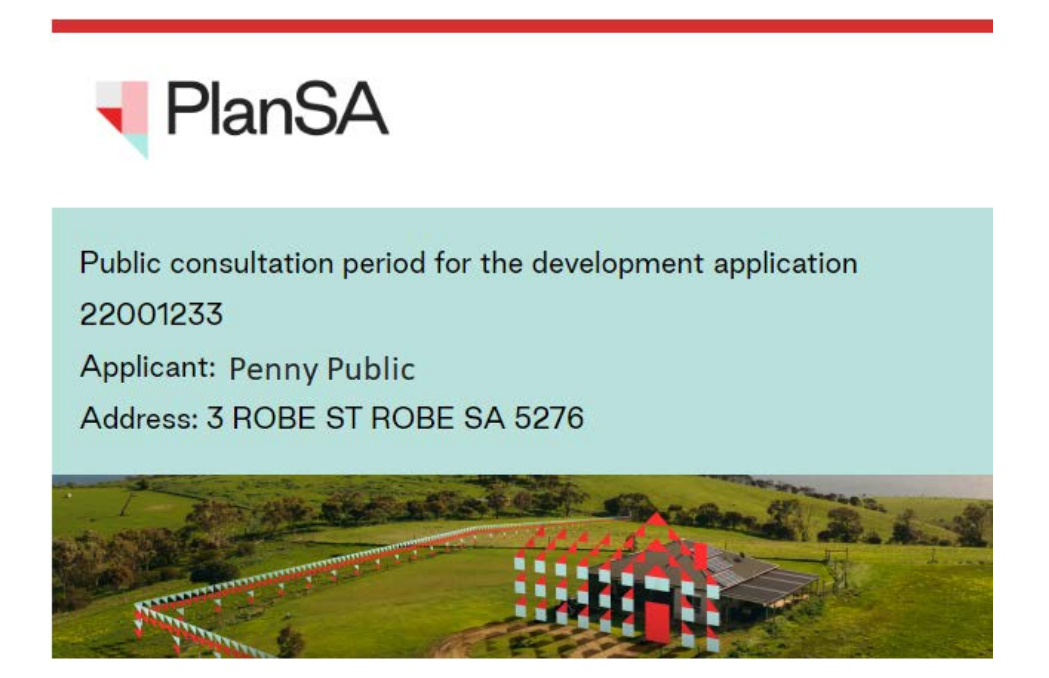

The public consultation period for the development application 22001233 starts on 18 October 2022 and ends on 7 November 2022

Location - 3 ROBE ST ROBE SA 5276

For more information click on the following link to go to the public notification page

View the public notification page link.

# <span id="page-48-0"></span>**7. Navigating the Public Notification Consultation**

On completion of the 3-step process the **Public Notification** screen shows with the following:

- **Manage Representations**
- **View Contacts**
- **View Details** (shows only when a sign on land is required)
- **Cancel current round of public consultation**

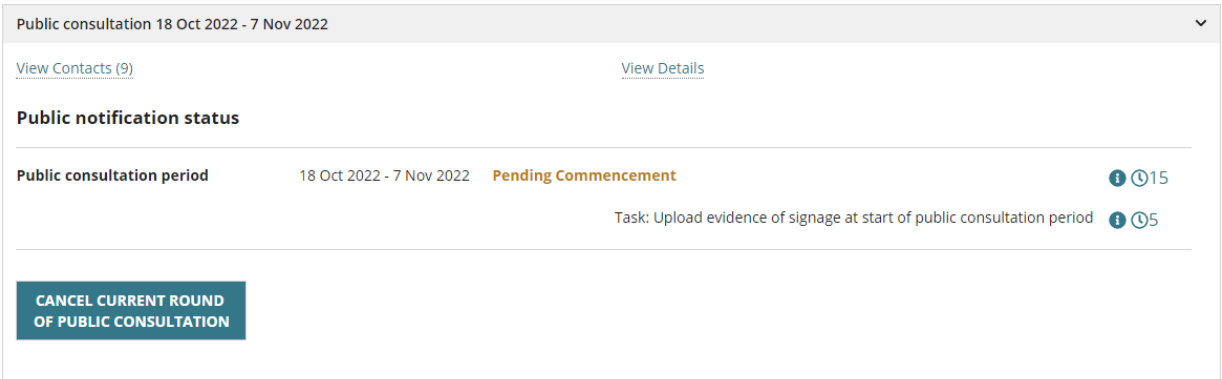

#### <span id="page-48-1"></span>**Public notification status**

The consultation period dates are shown and in progress, and a task for either the applicant or relevant authority to **upload evidence of signage at start of public consultation period**.

As the public notification period progresses and draws to completion further tasks will show in the **Public notification status** section.

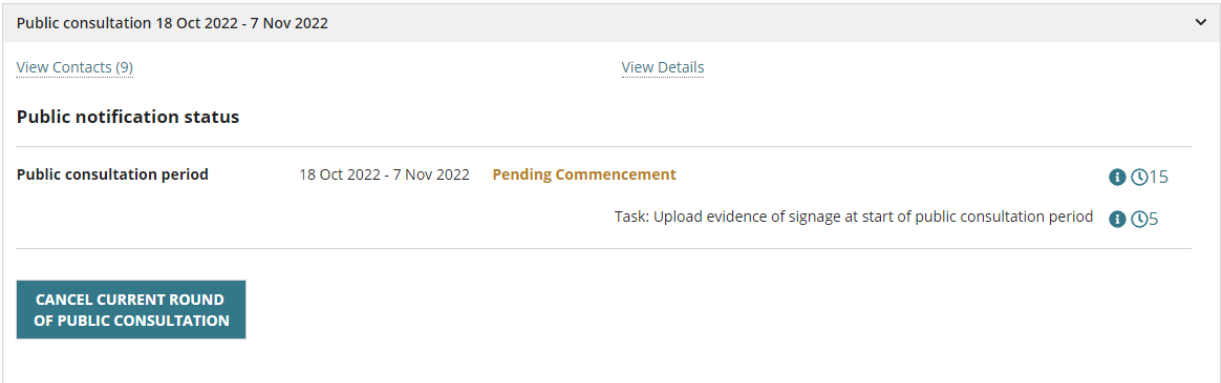

**Important!** When the public consultation period is active – i.e. in progress – you cannot use the **Manage Documents** link to add additional documentation for the public to review.

#### <span id="page-49-0"></span>**Manage Representations**

Through the **Manage Representations** option during the public notification consultation period online representations submitted can be viewed and postal / email representations are entered.

Refer to Guide – On Public Consultation for more information and instructions.

Click **Manage Representations** to show **+Add public notification representors**.

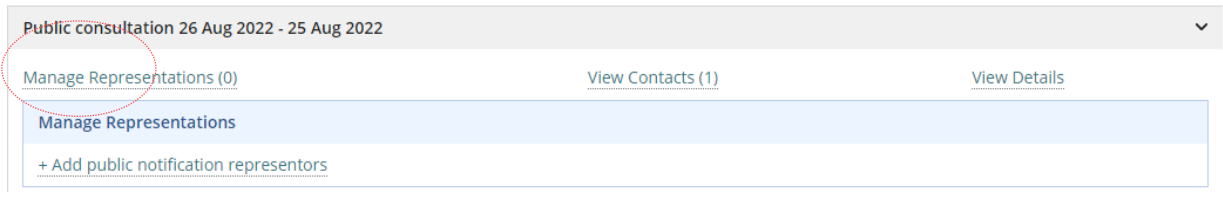

#### <span id="page-49-1"></span>**View Contacts**

Through the **View Contacts** option shows the owner / occupier contact details separated by Postal or Email communication method.

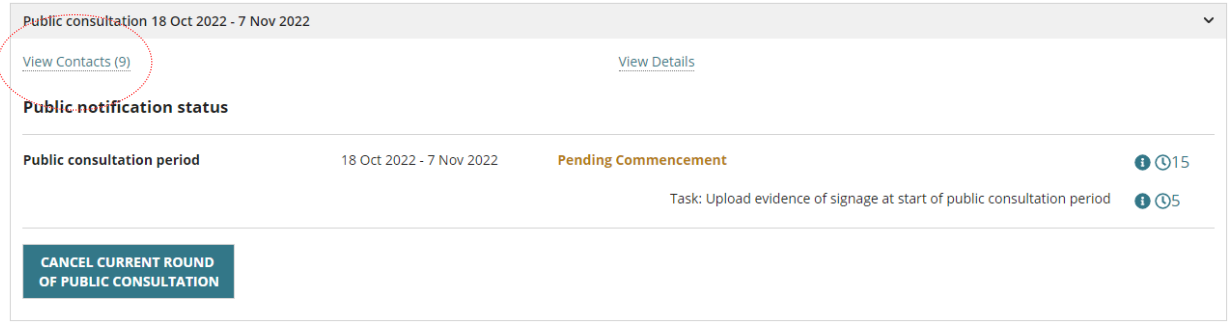

To close the display, click on **View contacts**.

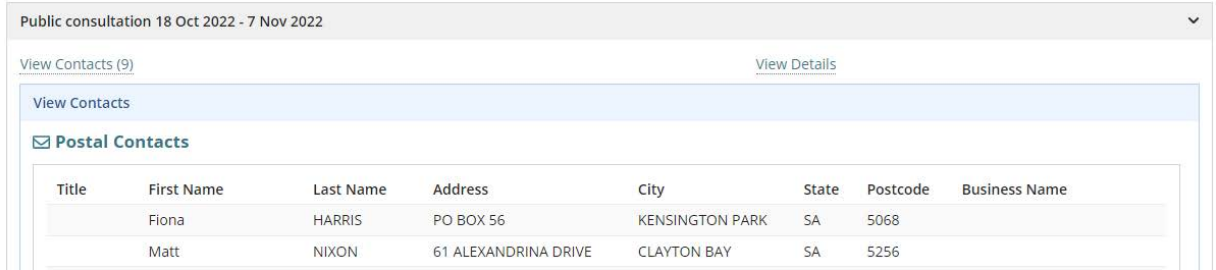

For this example, there are no email contacts.

#### @ Email Contacts

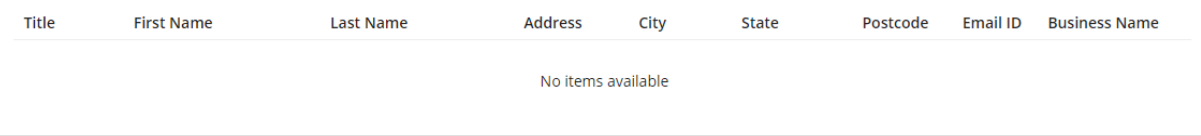

#### <span id="page-50-0"></span>**Manage Public Notification Documents**

The public notification documents uploaded on consultation creation – e.g. stakeholder notification template, sign image and plans, drawings – are available from the **Documents** tab – along with the notification letters and the sign on land that were generated on completing the create consultation 3-step process.

Once the consultation period has begun, no further documents can be uploaded – or existing documents removed. Find below the public notification documents available from the **Documents** tab.

#### **Documents uploaded during consultation creation**

Refer to [Upload consultation documentation](#page-14-1) for list of documents.

#### **Documents generated on consultation notification**

**Public Notification Letters**

Individual letters attached to the email notifications to owners/occupiers

#### **Public Notification Combined Letters**

Combined letters printed and sent to the owners/occupiers

#### **Sign on land**

Sign on land in both Word and PDF formats. The PDF format is attached to the email to the applicant.

#### **Email advising public consultation period**

Applicant email advising the public consultation period details. Sent when the relevant authority is placing the sign on land.

#### **Have your say email**

Email sent to the owner/occupiers

#### **Public Notification Email Evidence**

Listing of the emails sent to the owner/occupiers

#### <span id="page-51-0"></span>**Print the Notification Letters**

For owner/occupiers who preferred post as their method of communication, from the **Documents** tab download and print the combined letters – if not performed during [Step 3 –](#page-33-0)  [Generate letters and notify.](#page-33-0)

- 1. Click on **Documents** tab.
- 2. Filter by **Public Notification**.
- 3. Click on **Public notification combined document for postal contacts** document to download.
- 4. Click on document download to open.

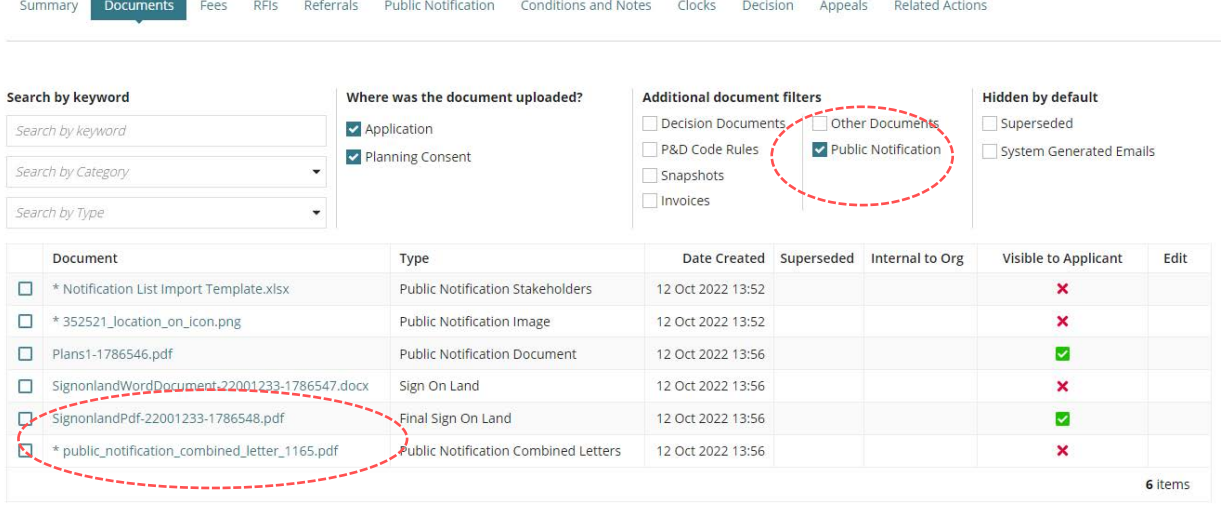

#### **Open with preferred application**

If you have followed the [Set a document to always open with a preferred application](https://plan.sa.gov.au/__data/assets/pdf_file/0008/877319/How_to_-_Set_a_document_to_always_open_with_a_preferred_application.pdf) instructions the document will open immediately in Adobe Reader rather than downloading.

5. The notification letters open in Adobe Reader. **Print** and then close by clicking on **x**.

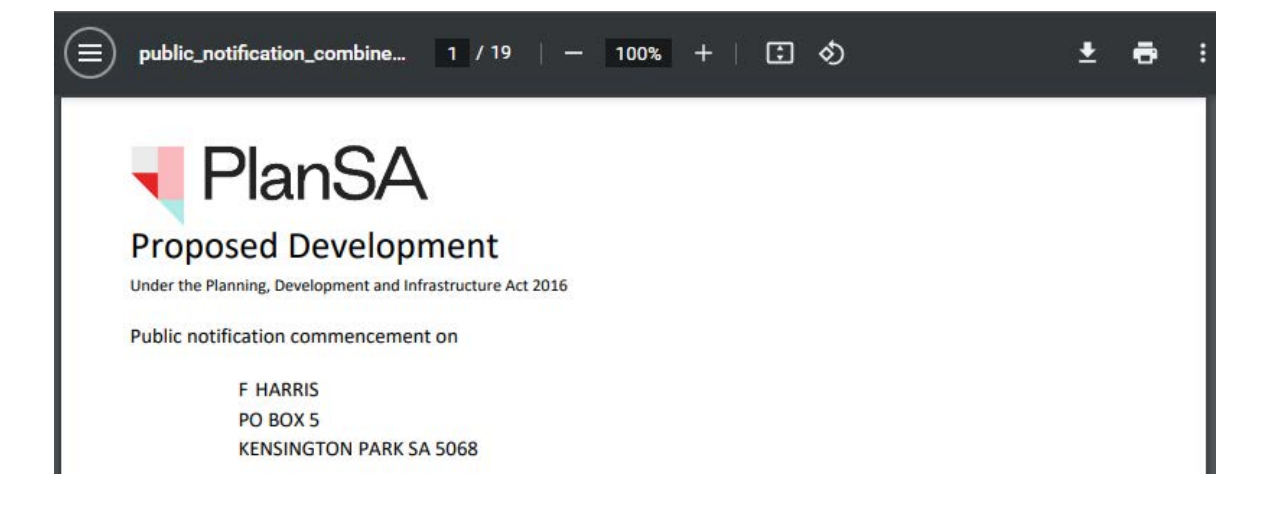

#### **Record the date sent**

#### **Date Distributed field is not showing**

The Date Distributed field only shows when the applicant contact/s have chosen 'post' as their preferred contact method.

- 1. Click on the **Public notification combined letters** record (not the document link).
- 2. Enter or select **date distribution**.
- 3. Click **UPDATE DOCUMENTS** to save the date.

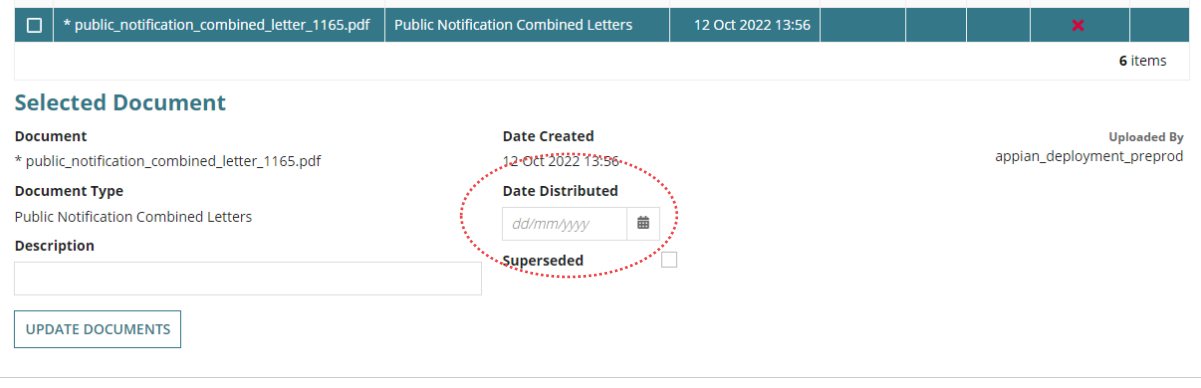

#### <span id="page-53-0"></span>**Print the sign on land**

When the relevant authority is responsible for placing the notice on the land – or the applicant's preferred communication method is post – print the sign from the **Documents**   $tab - if not printed during Step 2 - Sign and contacts.$ 

- 1. Click on the **Documents** tab.
- 2. Filter by **Public Notification** documents.
- 3. Click on **SignonlandPdf** to open in Adobe Reader.

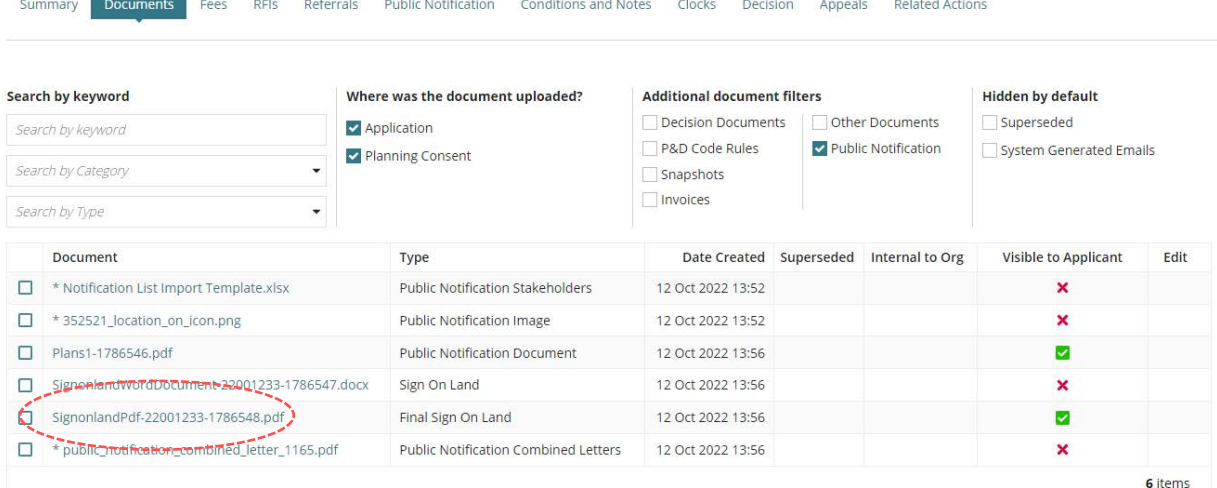

#### 4. Click on the document download to open.

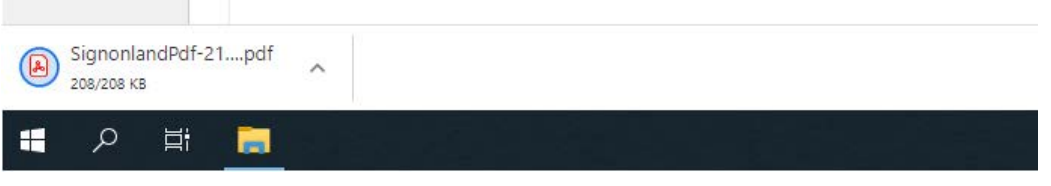

#### **Open with preferred application**

If you have followed the [Set a document to always open with a preferred application](https://plan.sa.gov.au/__data/assets/pdf_file/0008/877319/How_to_-_Set_a_document_to_always_open_with_a_preferred_application.pdf) instructions the document will open immediately in Adobe Reader rather than downloading. The sign on land PDF opens in Adobe Reader. Click on the **Printer** icon to print and/or **Save** to have printed professionally.

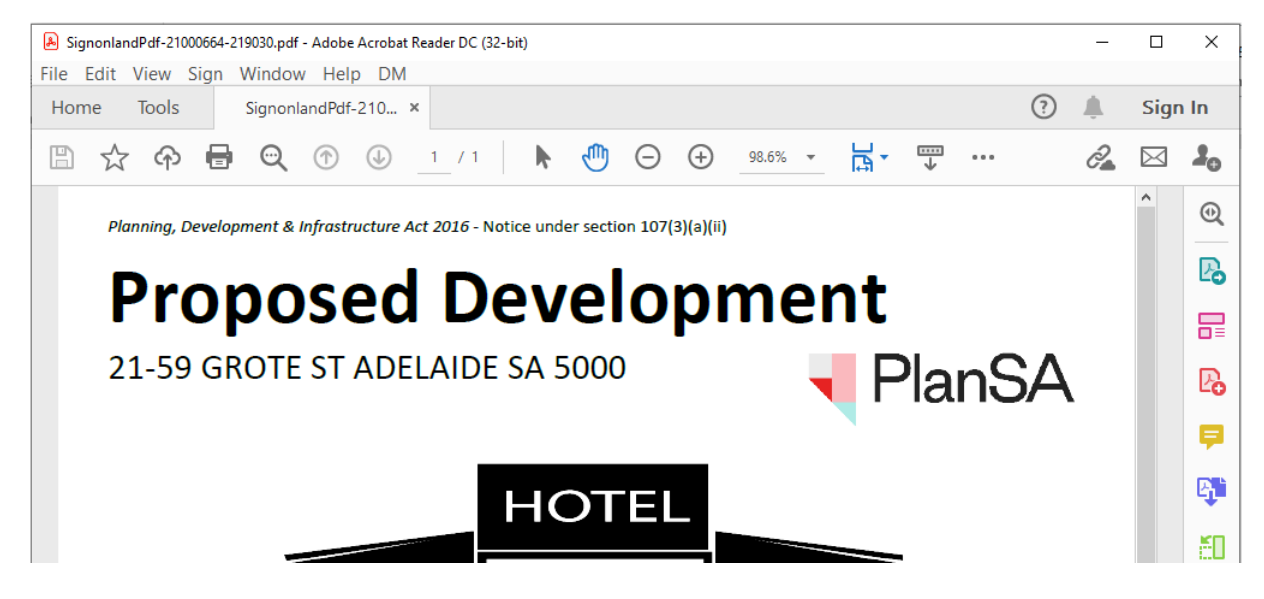

**Record the date sent to the applicant**

#### **Date Distributed field is not showing**

The Date Distributed field only shows when the applicant contact/s have chosen 'post' as their preferred contact method.

- 1. Click on the **sign on land PDF**.
- 2. Enter or select **date distribution**.
- 3. Click **UPDATE DOCUMENTS** to save the date.

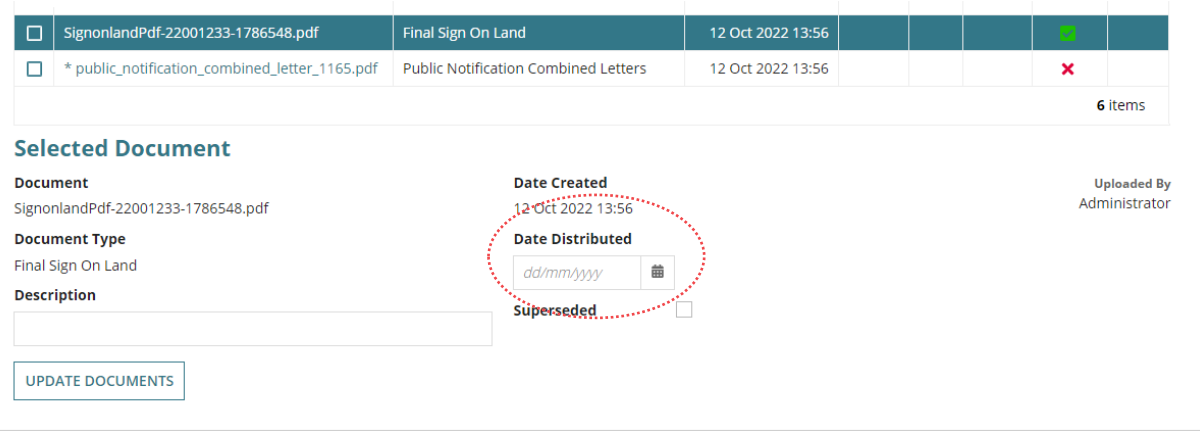

## <span id="page-55-0"></span>**Upload the notice on land photographic evidence**

#### **Applicant nominates to upload**

On uploading the notice on land evidence the assessing or administration officer is notified by email.

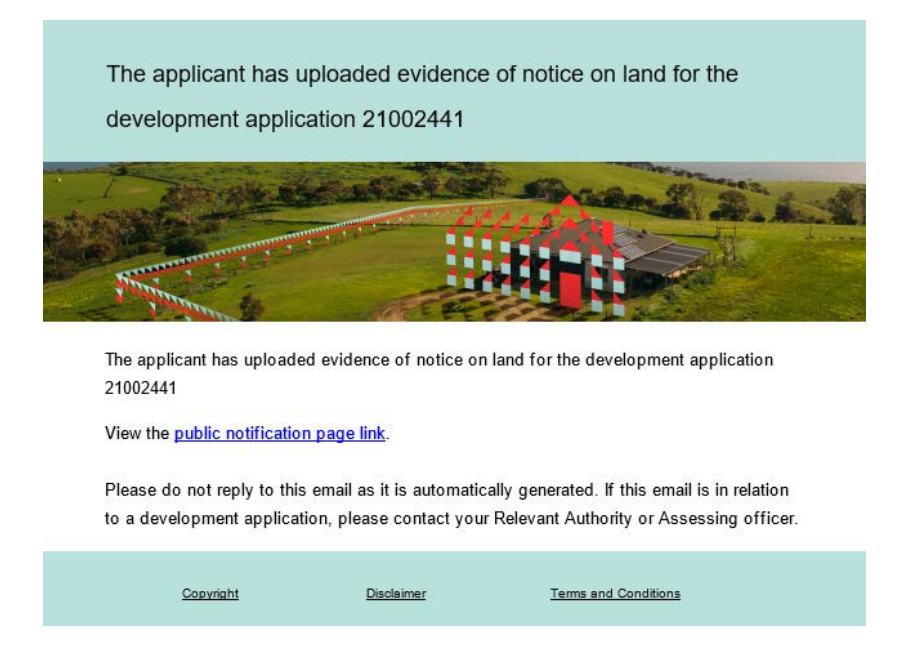

## **Relevant authority nominated by the applicant**

When the applicant has nominated the relevant authority they must – within 1 business day of the start of the notification period – take a photograph that clearly displays the notice on the land, with details of the location, date and time the photograph was taken.

Follow the instructions below to upload the notice on land evidence.

- 1. Search using the application **ID** number.
- 2. Remove the **Assigned to me only flag** as required.
- 3. Click on the **application** not the ID to view the status details.
- 4. Click on **Planning consent** to upload the sign on land evidence.

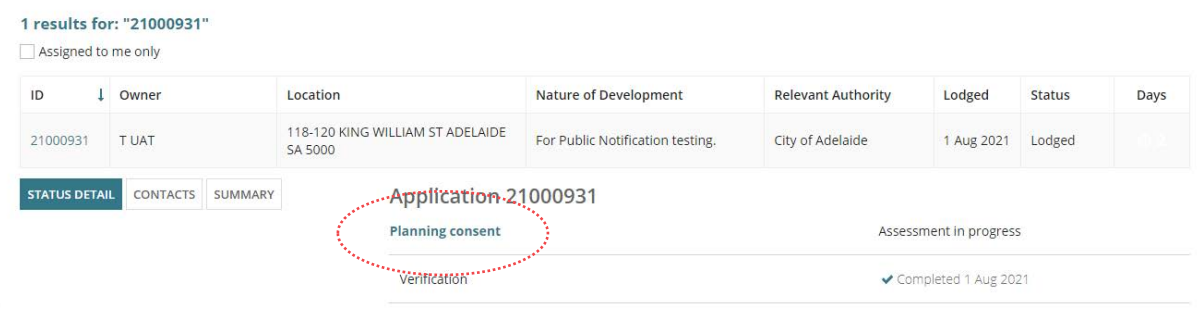

5. Click on the **Public Notification** tab and then select **UPLOAD NOTICE ON LAND**.

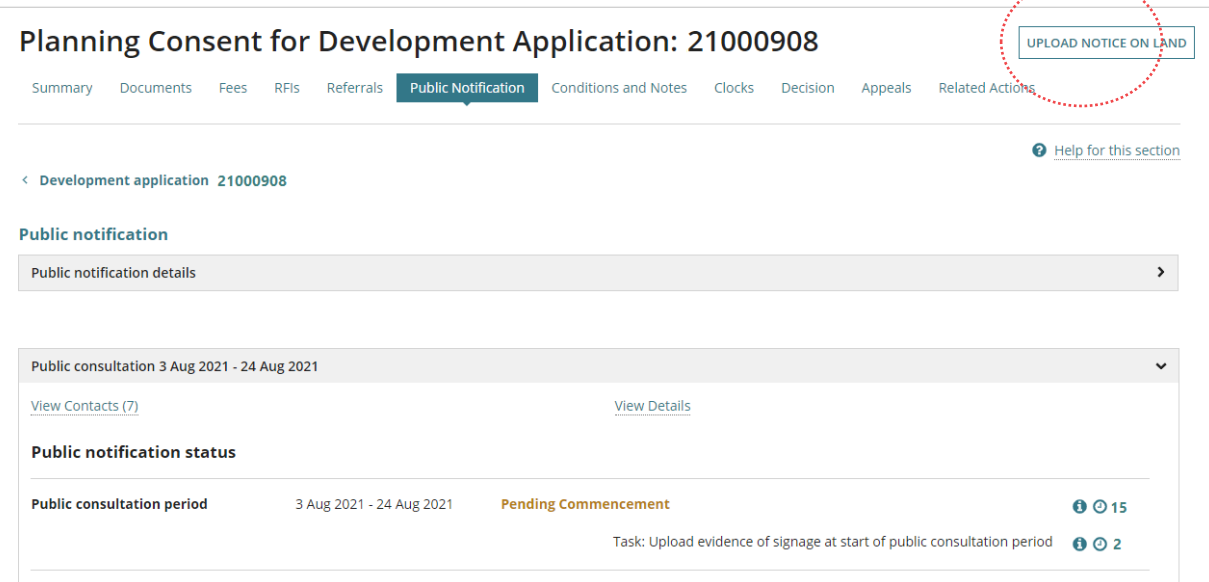

The evidence of notice on land for application screen displays.

- 6. Click **UPLOAD** to locate saved photo and drag-and-drop into the **Drop files here** field.
- 7. Click on **CANCEL** to close the window.
- 8. The **Document Category** and **Document Type** fields default as:
	- **Document Category** = Public Notice Documents
	- **Document Type** = Evidence of Notice on Land
- 9. Click on **SUBMIT** to upload the evidence.

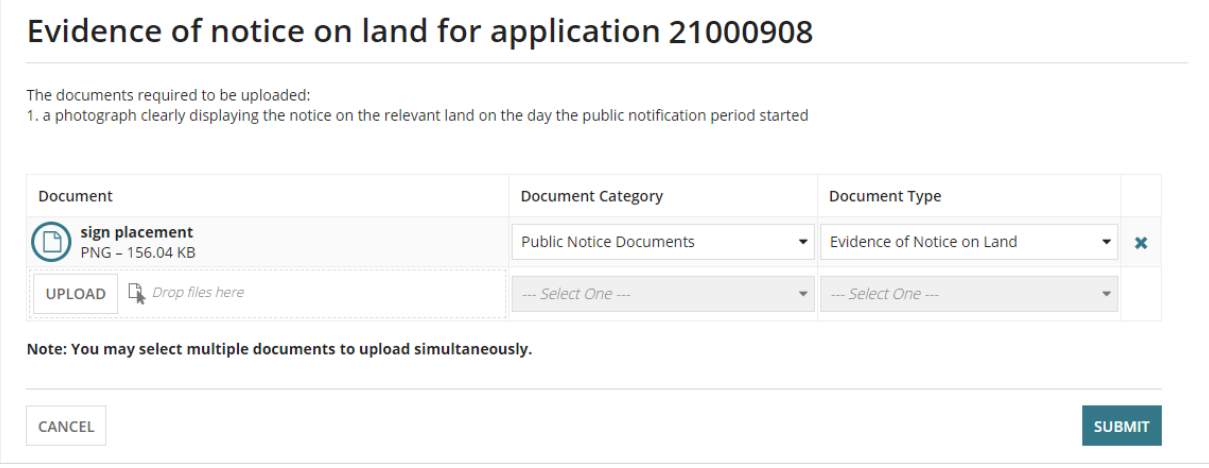

The public notification screen shows.

Within the **Public notification status** section the **Task: Upload evidence of signage at start of public consultation period** is now completed.

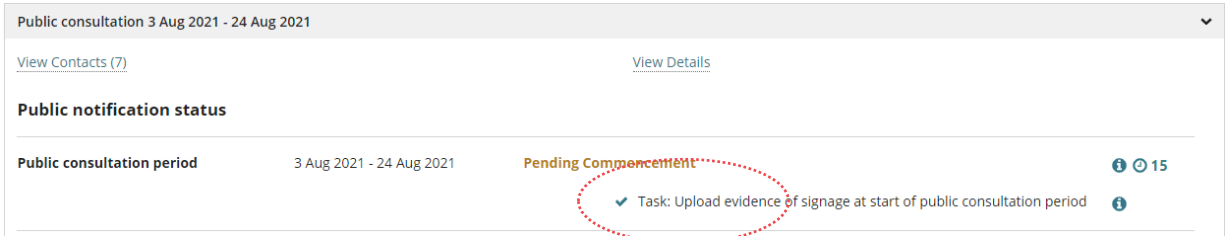

The uploaded evidence of sign on the land is available from the **Documents** and **Public Notification** tabs.

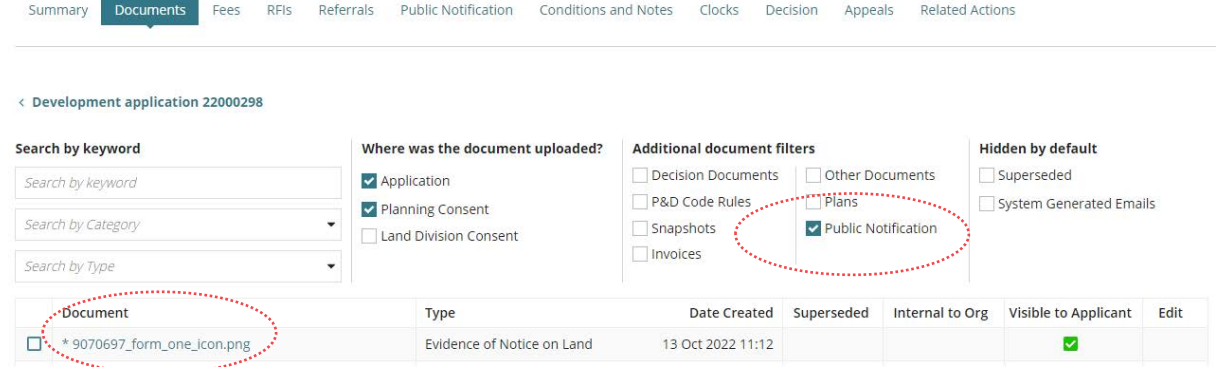

An email is received by the applicant advising the evidence has been uploaded.

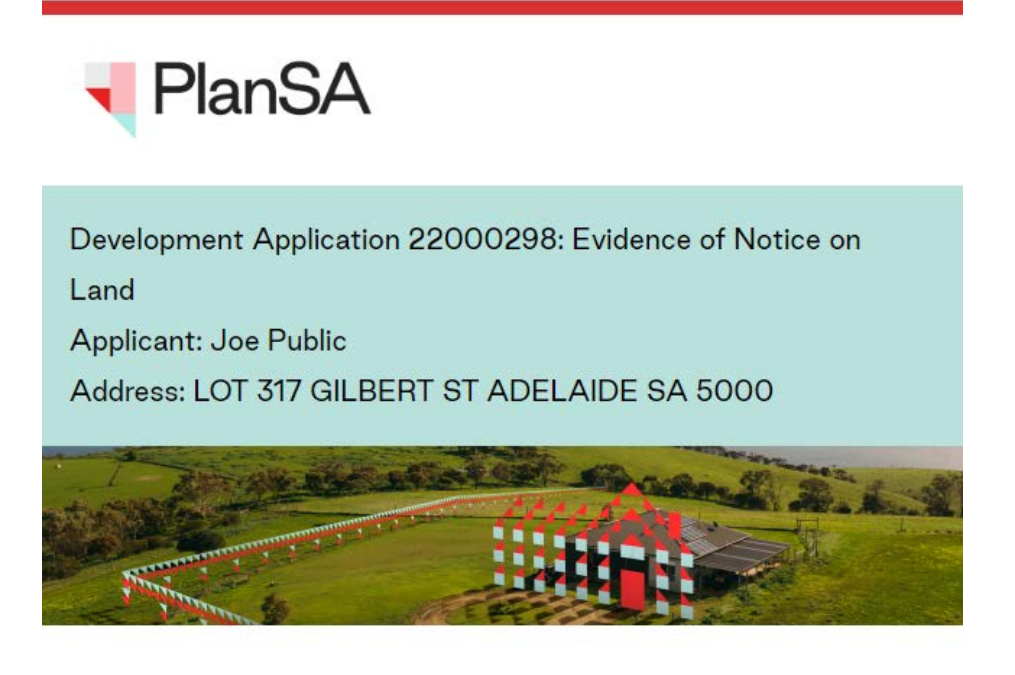

The Relevant Authority has uploaded evidence of notice on land for the development application 22000298

For more information visit plan.sa.gov.au

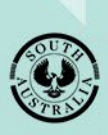

**Government of South Australia** Department for Trade and Investment